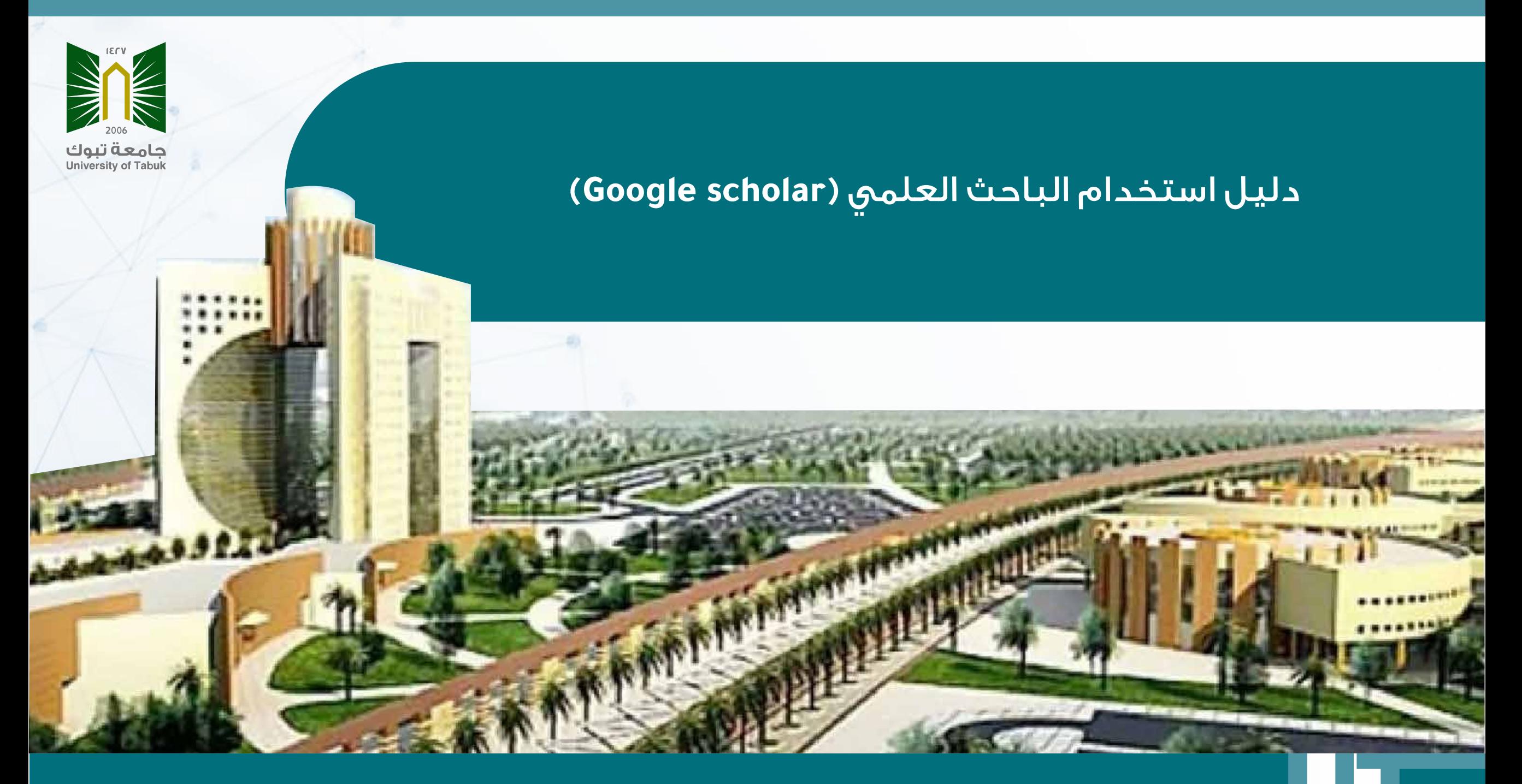

# **ماهو الباحث العلمي (scholar Google(**

**محرك بحث متخصص بالأبحاث العلمية من إنتاج أحد أشهر محركات البحث الحالية Google. ويتضـــمن العديــد مــن الأبحاث والرسائل العلمية المعتمدة، والمجــلات العلمية المحكــمة، والكـتب والملخصــات والمقالات الصادرة عن ناشريــن أكاديميــين وجامعــات عالمية وجمعيات وهيئــات متخصصة وغيــرهم من مؤسسات البحث العلمي.**

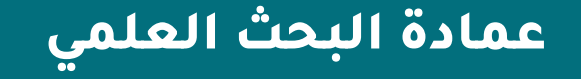

# **أهمية الباحث العلمي (scholar Google(**

- **.١ حصر ونشر الإنتاج العلمي للباحث مما يسهم في زيادة فرص الاستشهاد بها**
	- **.٢ الاطلاع على أحدث الأبحاث العلمية في نفس الاهتمام البحثي للباحث** 
		- **ً . يرسل تنبيها عند نشر أبحاث في نفس الاهتمام البحثي للباحث ٣**
		- **.٤ يمكن الباحث من إنشاء مكتبة خاصة به لإضافة الأبحاث التي تهمه**
			- **.٥ احتساب عدد الاقتباسات العلمية لكل بحث منشور**
			- **.٦ حساب مؤشر قياس أثر الباحث العلمي (index-H ( للباحث**
				- **.٧ فهرسة الأبحاث العلمية الخاصة بالباحثين**
- **ً . يسمح للباحث بمعرفة من قام بالاستشهاد بأبحاثه و يرسل تنبيها عندما يضاف ٨ جديد استشهاداً**

**عمادة البحث العلمي**

**الدخول على موقع الباحث العلمي (scholar Google ( من خلال المسح على الباركود**

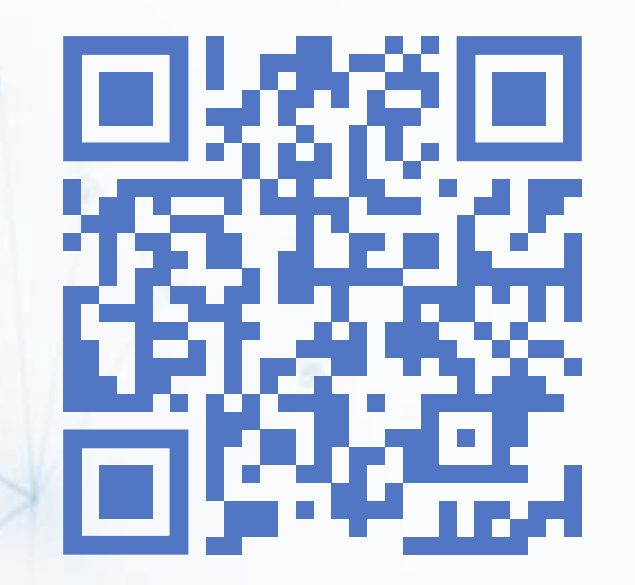

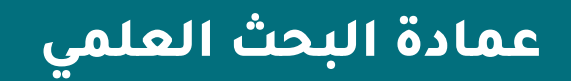

#### **تسجيل الدخول من خلال الضغط على أيقونة الدخول**

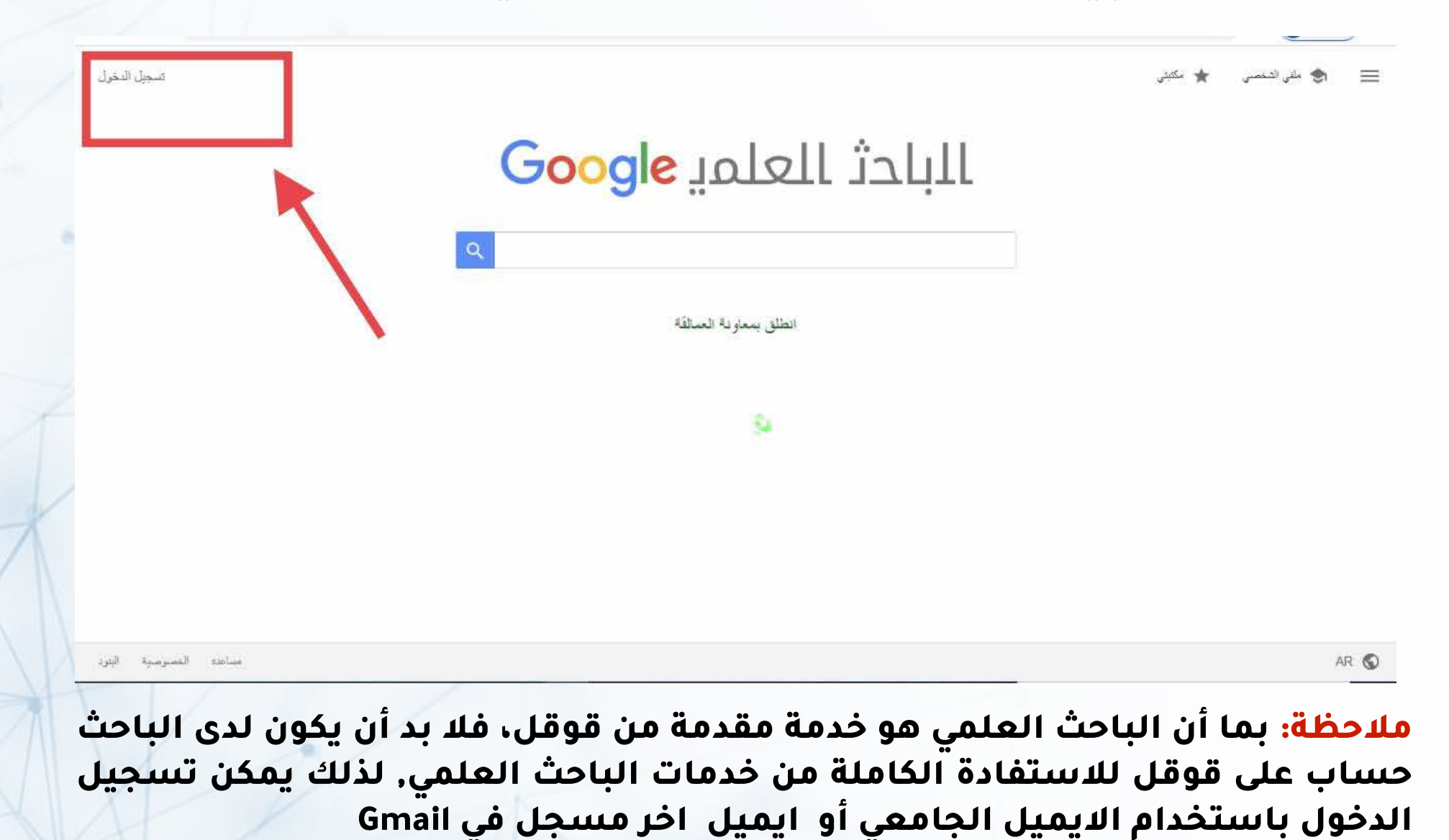

# **في حالة وجود أكثر من حساب مسجل في Gmail يتم اختيار الحساب المطلوب**

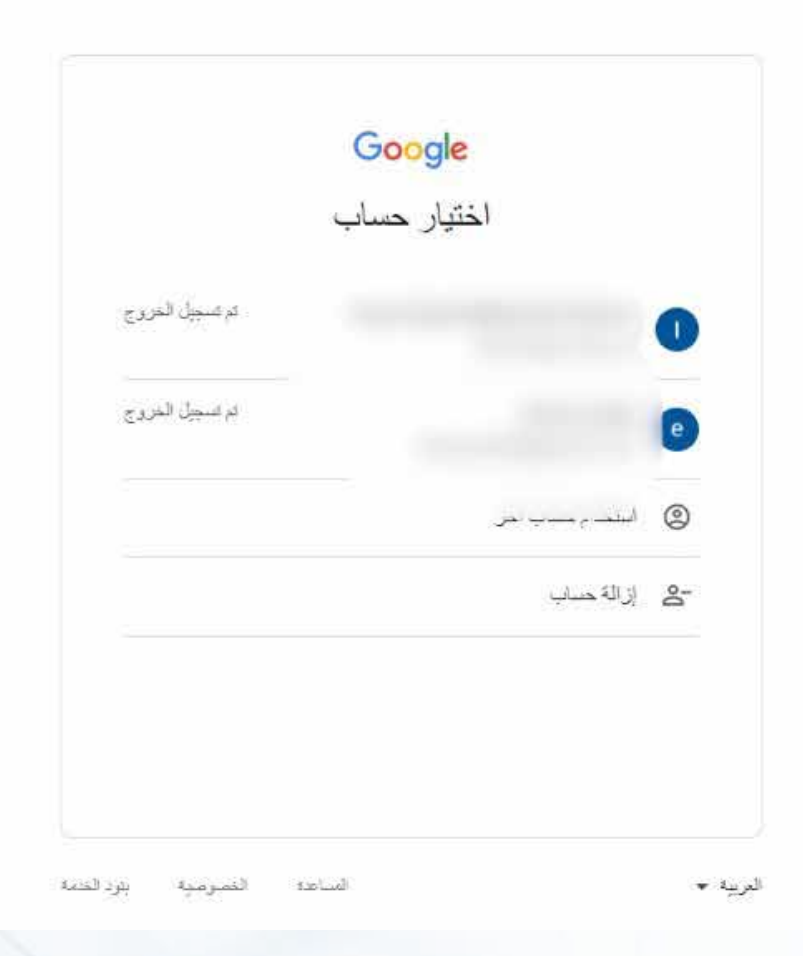

# **عند اختيار الحساب المطلوب يتم ادخال كلمة المرور الخاصة**

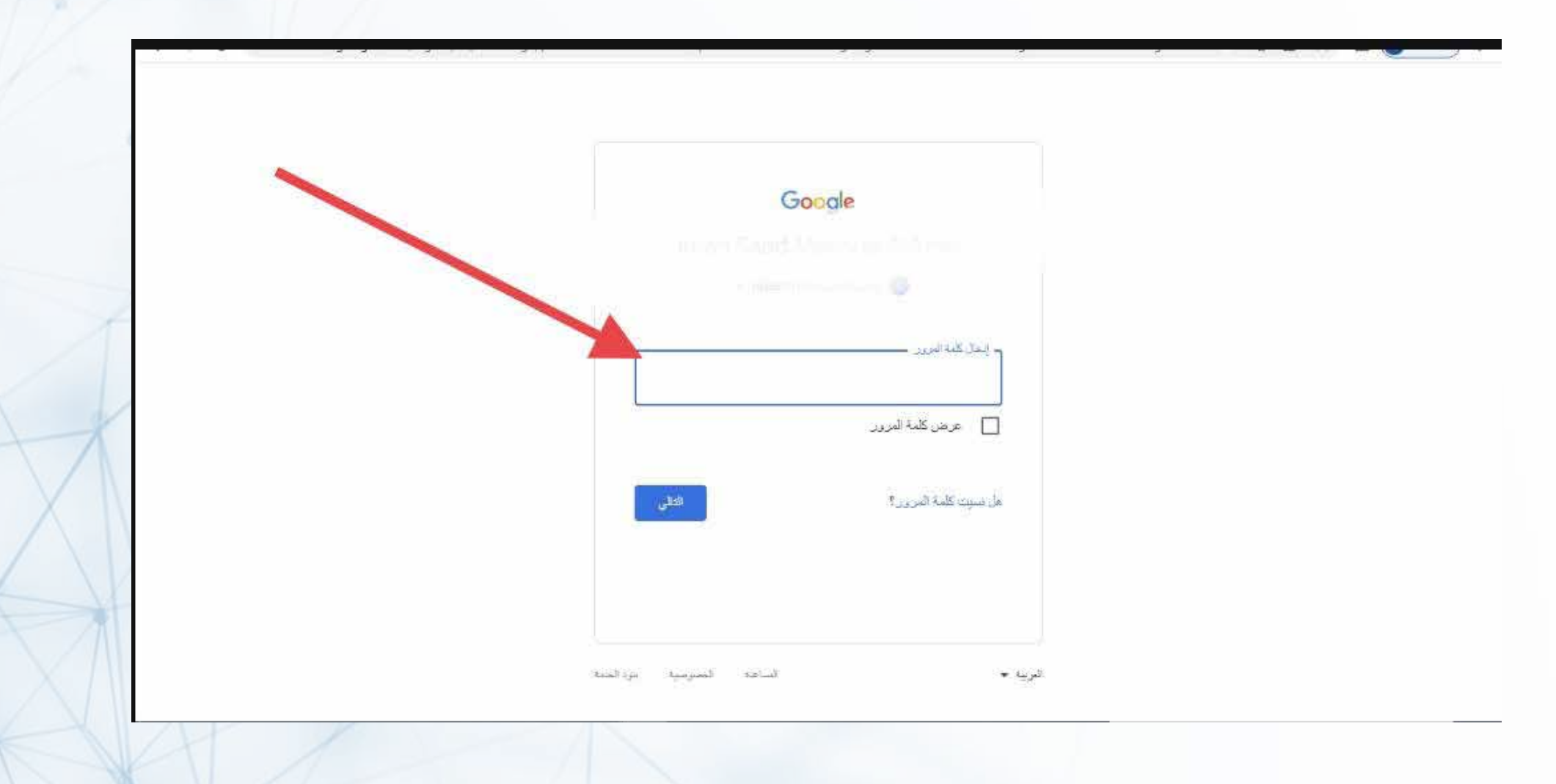

# **يتم الضغط على ايقونة ملفي الشخصي لإكمال التسجيل**

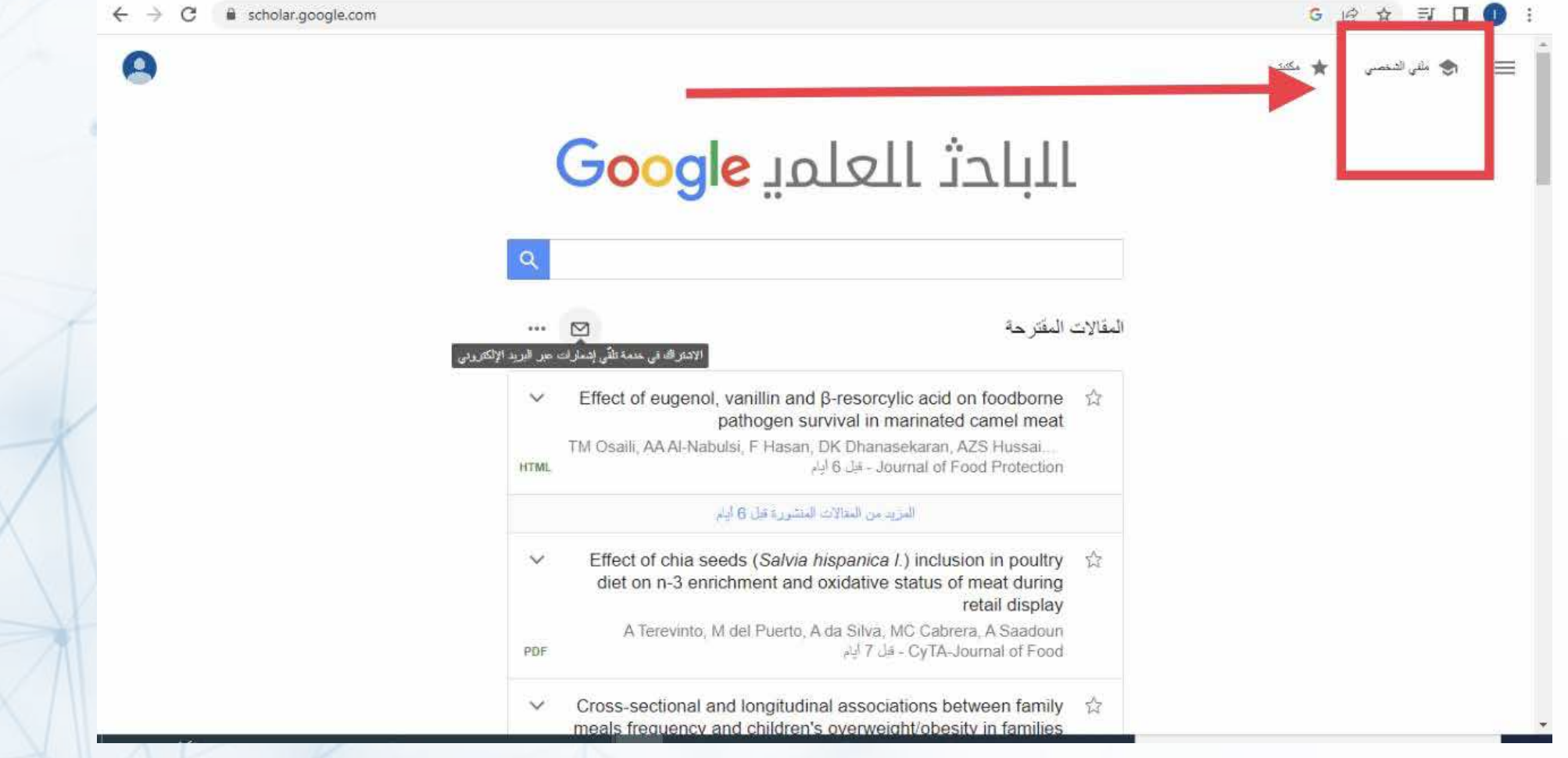

**يتم ملء البيانات الخاصة بالباحث وهي كالاتي ( اسم الباحث الذي يستخدمه في مقالاته العلمية,الدرجة العلمية والقسم والكلية,الايميل الجامعي, الاهتمامات البحثية, رابط صفحة عضو هيئة التدريس على موقع الجامعة)**

**وبعد الانتهاء من تعبئة البيانات يتم الضغط على زر التالي**

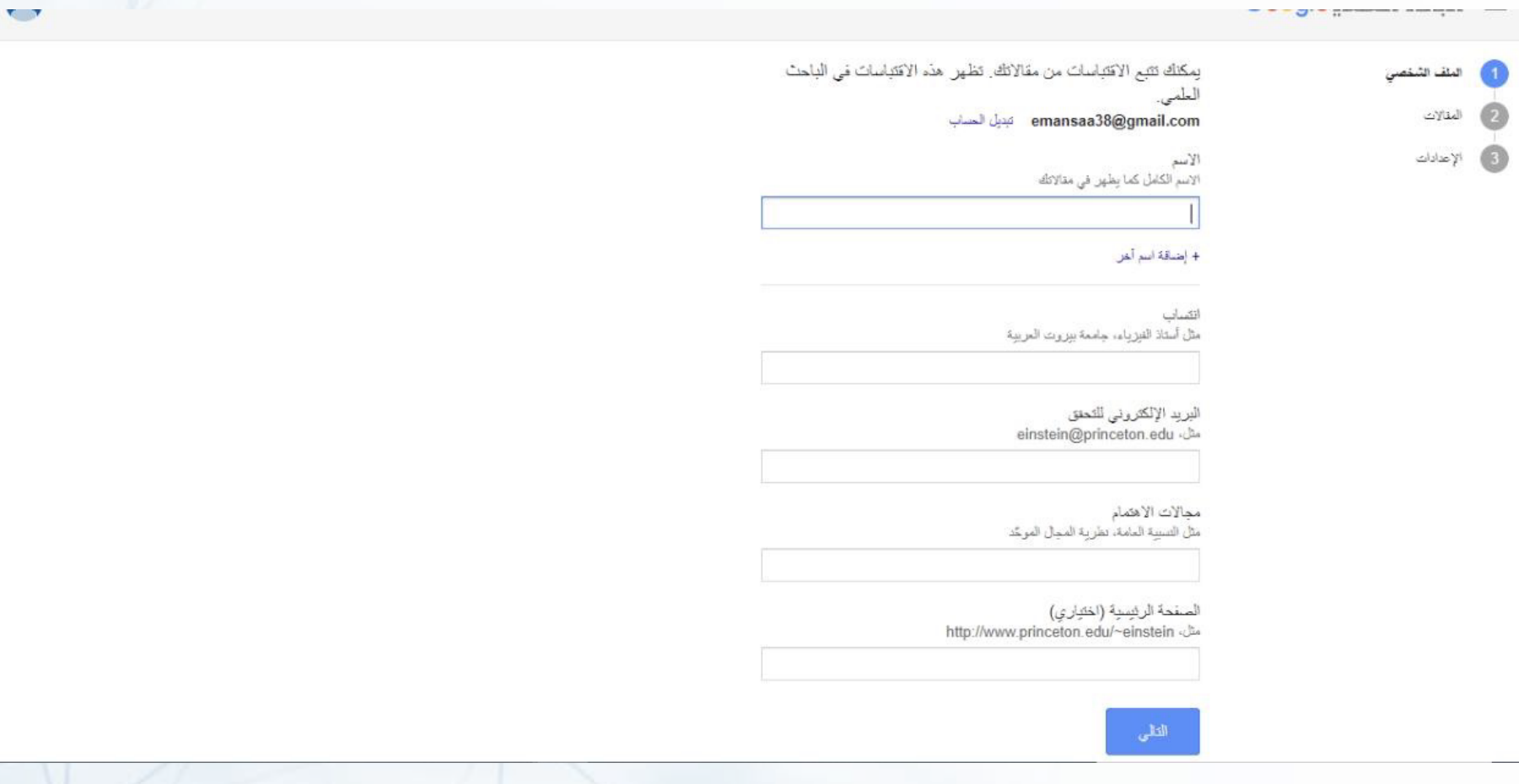

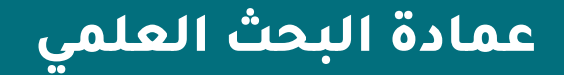

**ستظهر نافذة تتضمن المقالات العائدة للاسم المدخل في البيانات الشخصية قم بتحديد المربع بجانب مجموعة المقالات العائدة للباحث**

**ملاحظة: ً من الضروري التأكد من كتابة اسم الباحث صحيحا في الخطوة السابقة لأن عملية البحث عن المقالات تتم عن طريق اسم الباحث**

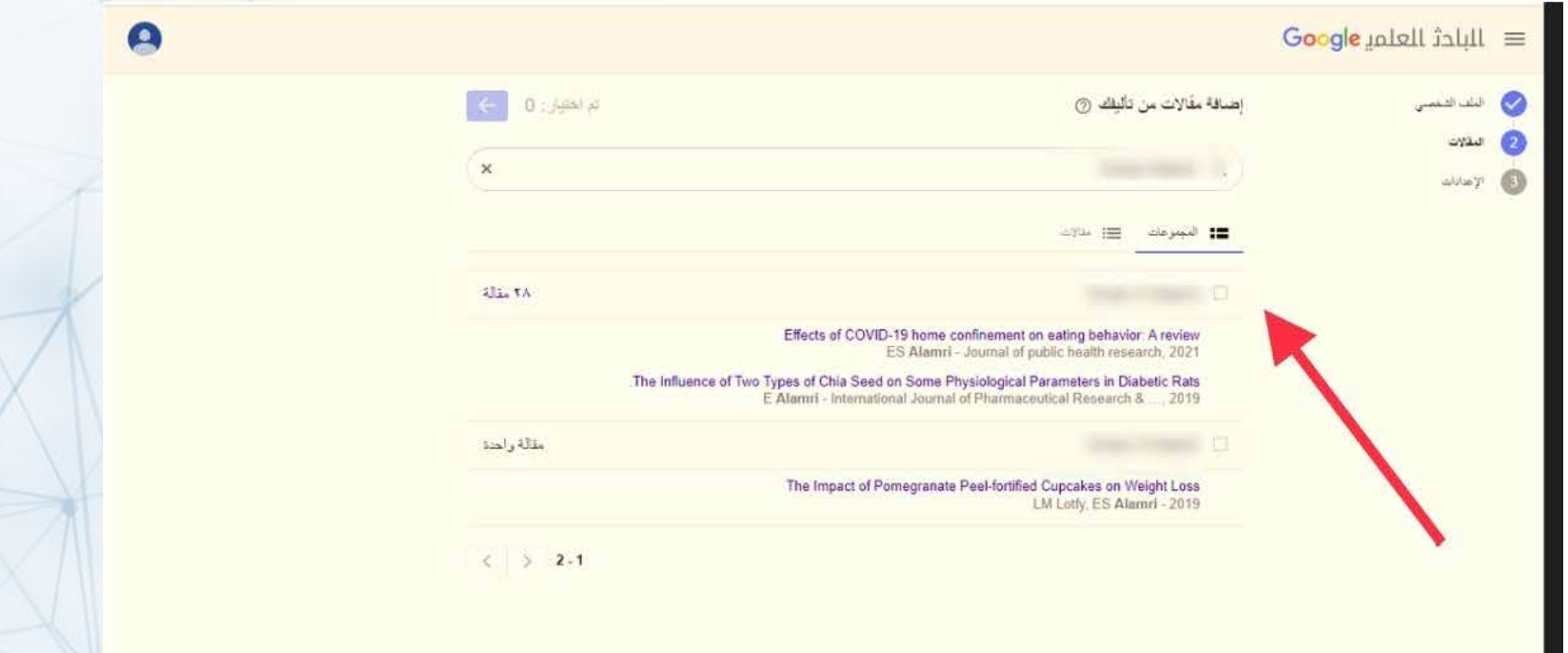

# **اضغط على أحد الأرقام الموجود بمحاذاة المربع الذي تم اختياره والذي يبين عدد المقالات التي تخص الباحث**

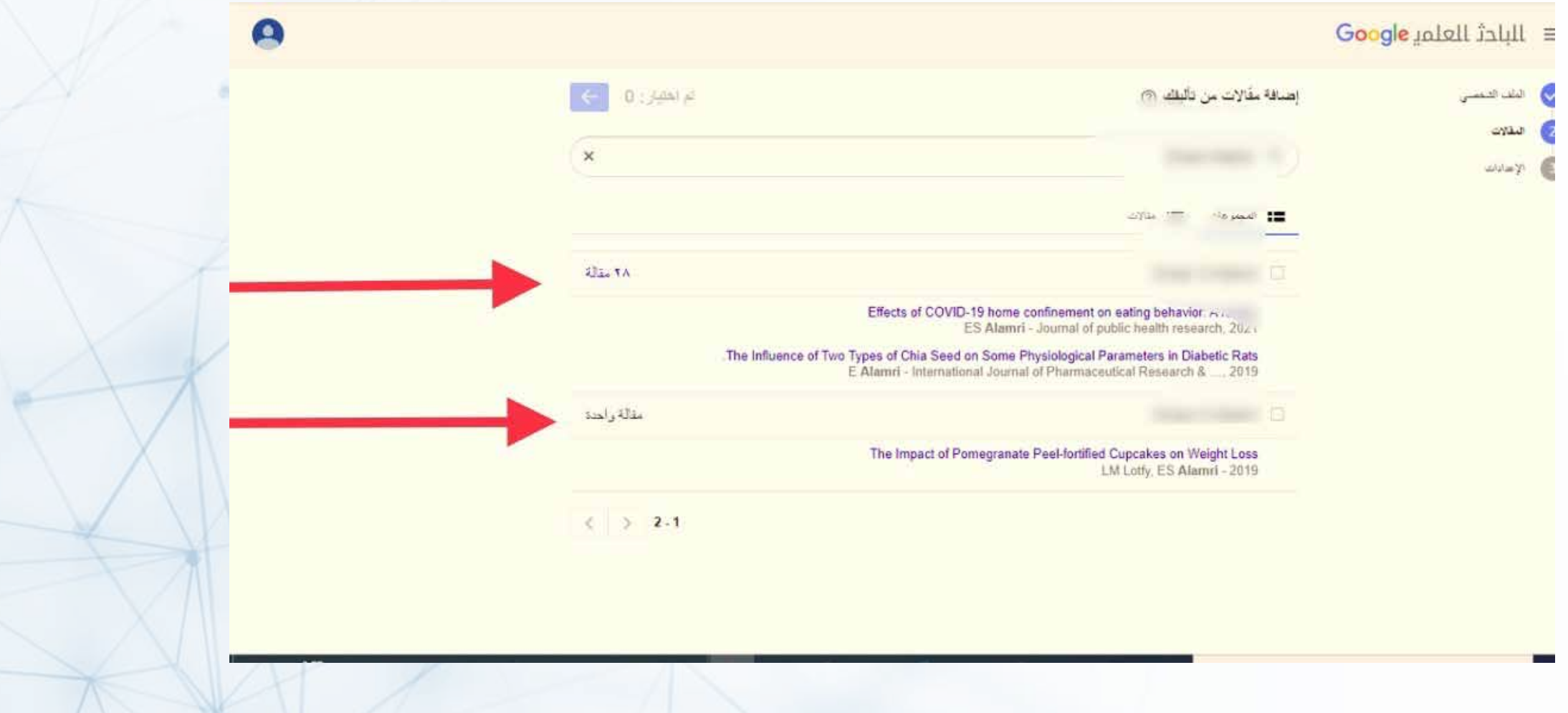

#### **اختر المقالات الخاصة بك بالنقر على مربع الاختيار بجانب اسم المقال ثم اضغط على زر الانتقال (السهم)**

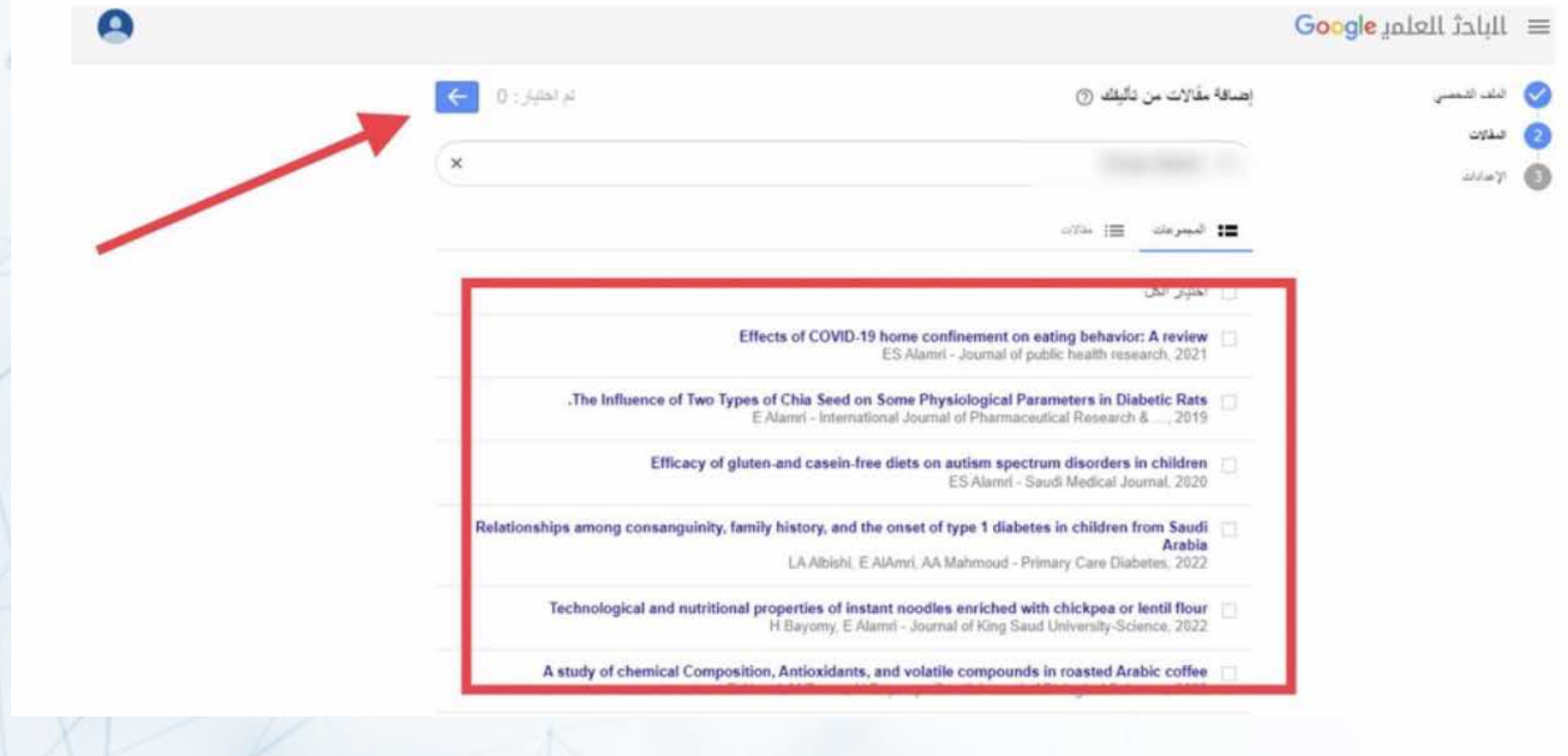

**سيطلب منك بعد ذلك تحديد الطريقة التي يرغبها الباحث لتحديث مقالاته في الباحث العلمي (scholar Google (, وامكانية رؤية ملفه الشخصي من الآخرين وكذلك اخطاره بالايميل عن آخر الأبحاث المنشورة في نفس اهتمامه البحثي** 

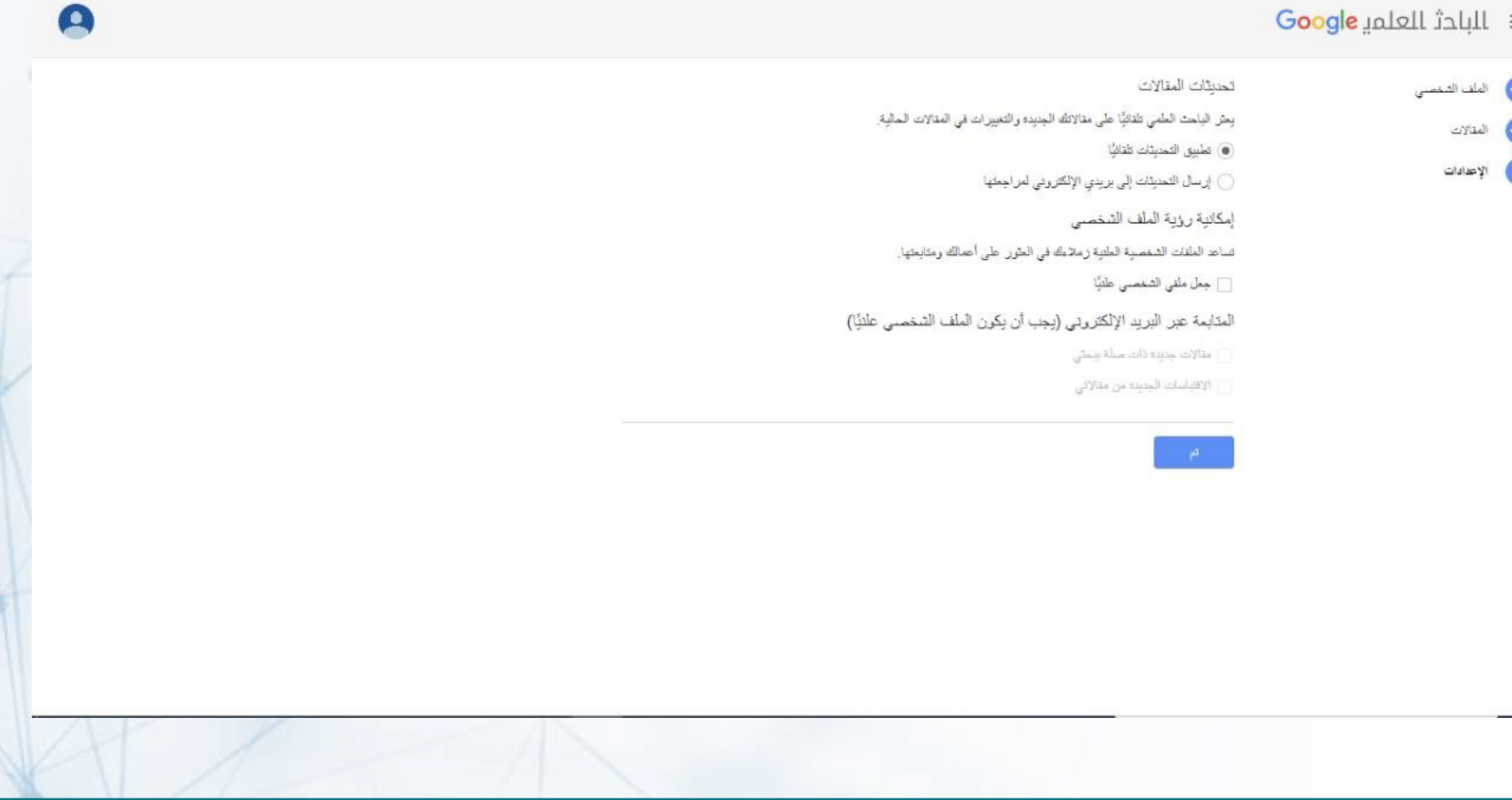

**عمادة البحث العلمي**

#### **بعد اكمال الملف الشخصي سيتم الانتقال الى الصفحة الخاصة بالباحث حيث تظهرهنا الأبحاث مع عدد الاقتباسات الكلي لكل بحث**

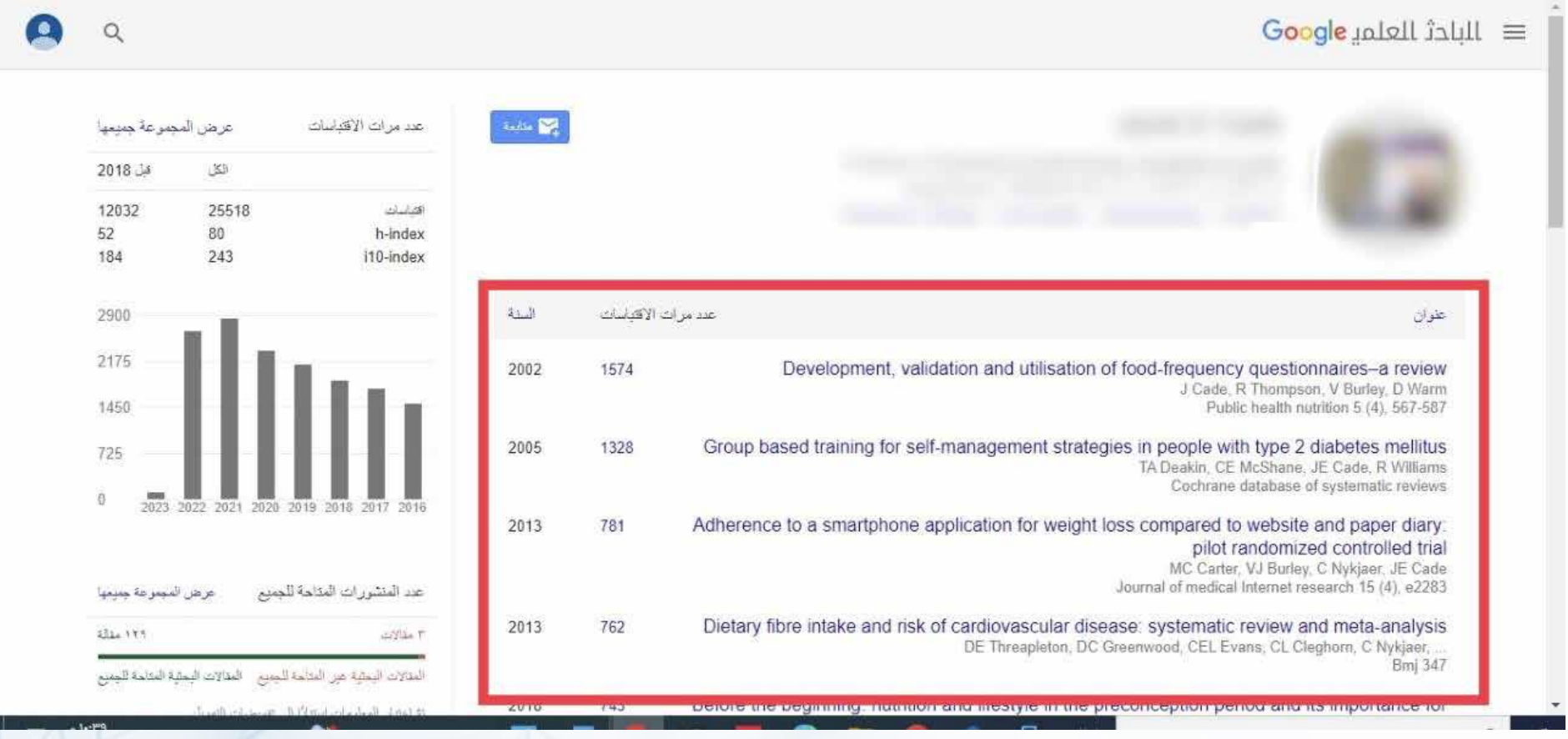

# **هنا يظهر عدد الاستشهاد الكلي لأبحاثك لكل عام على حده, كذلك مؤشر الاستشهاد للباحث index-H , ومؤشرعدد الأبحاث التي تخطت في استشهادها 10( i10 -index )**

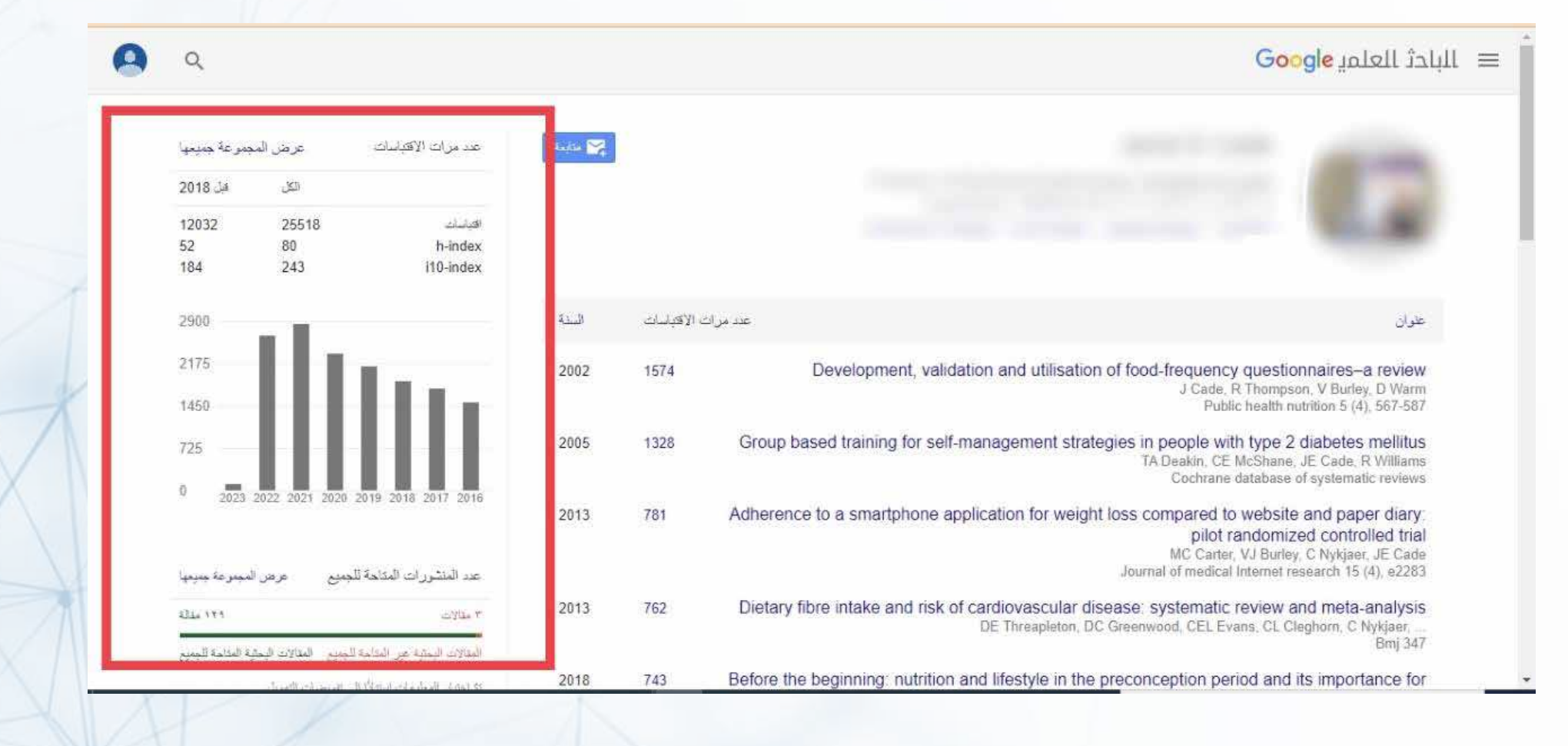

#### **عند تحديد بحث معين تظهر خيارات خاصة بهذا البحث بإمكان الباحث تصدير بيانات البحث بعدد من الصيغ الشهيرة , مع إمكانية تحديد أكثر من بحث في وقت واحد**

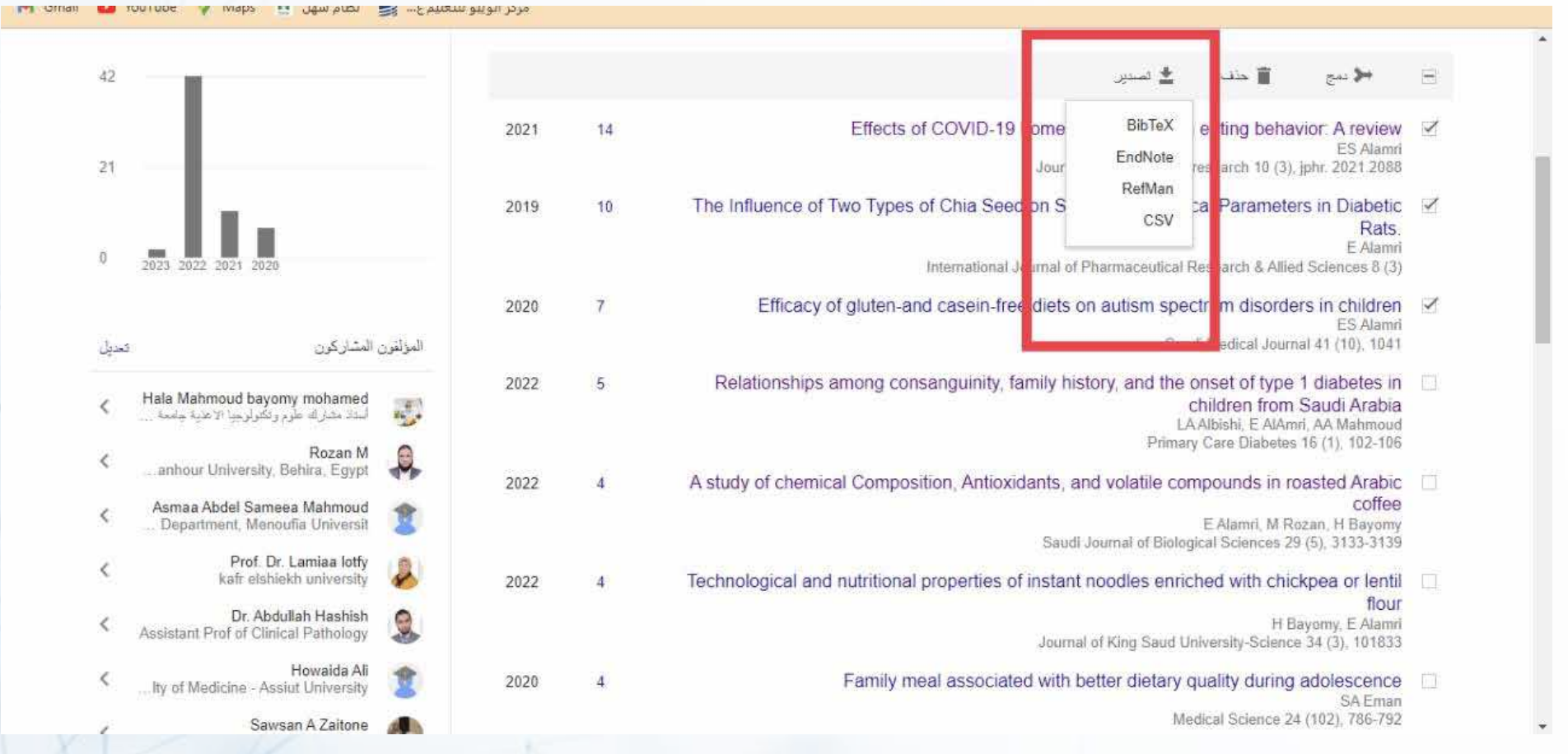

#### **ً إذا لم يقم المحرك بإضافة بحثك بشكل تلقائي بإمكانك إضافته يدويا بالنقر على زر إضافة ملاحظة: لا يظهر زر الاضافة عند تحديد أحد الأبحاث الموجودة**

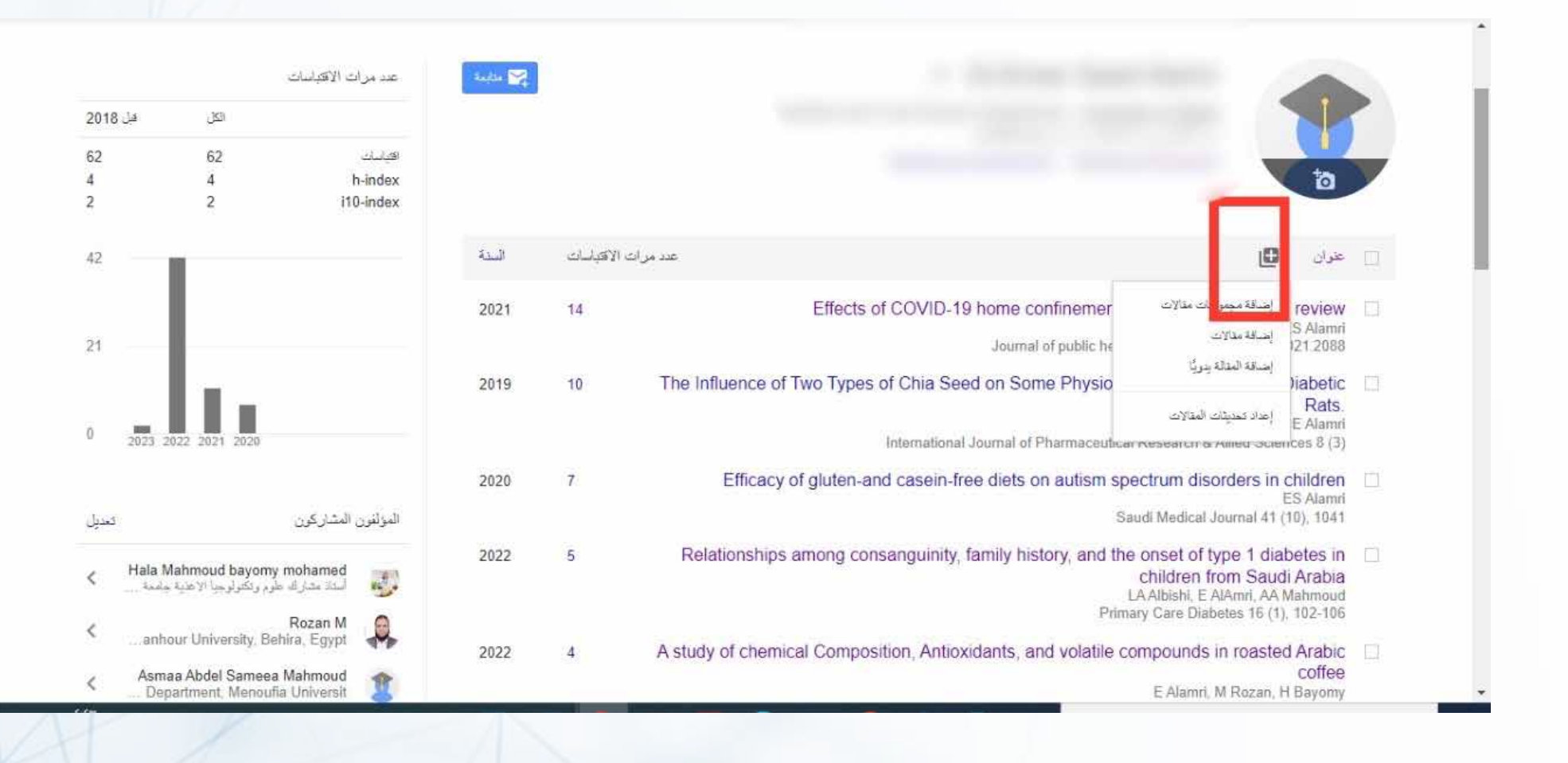

# **هناك ثلاث طرق لإضافة أبحاثك : الطريقة الأولى: إضافة مجموعة مقالات دفعة واحدة حيث يقوم الباحث العلمي باقتراحها عليك لتطابق اسم المؤلف مع اسمك**

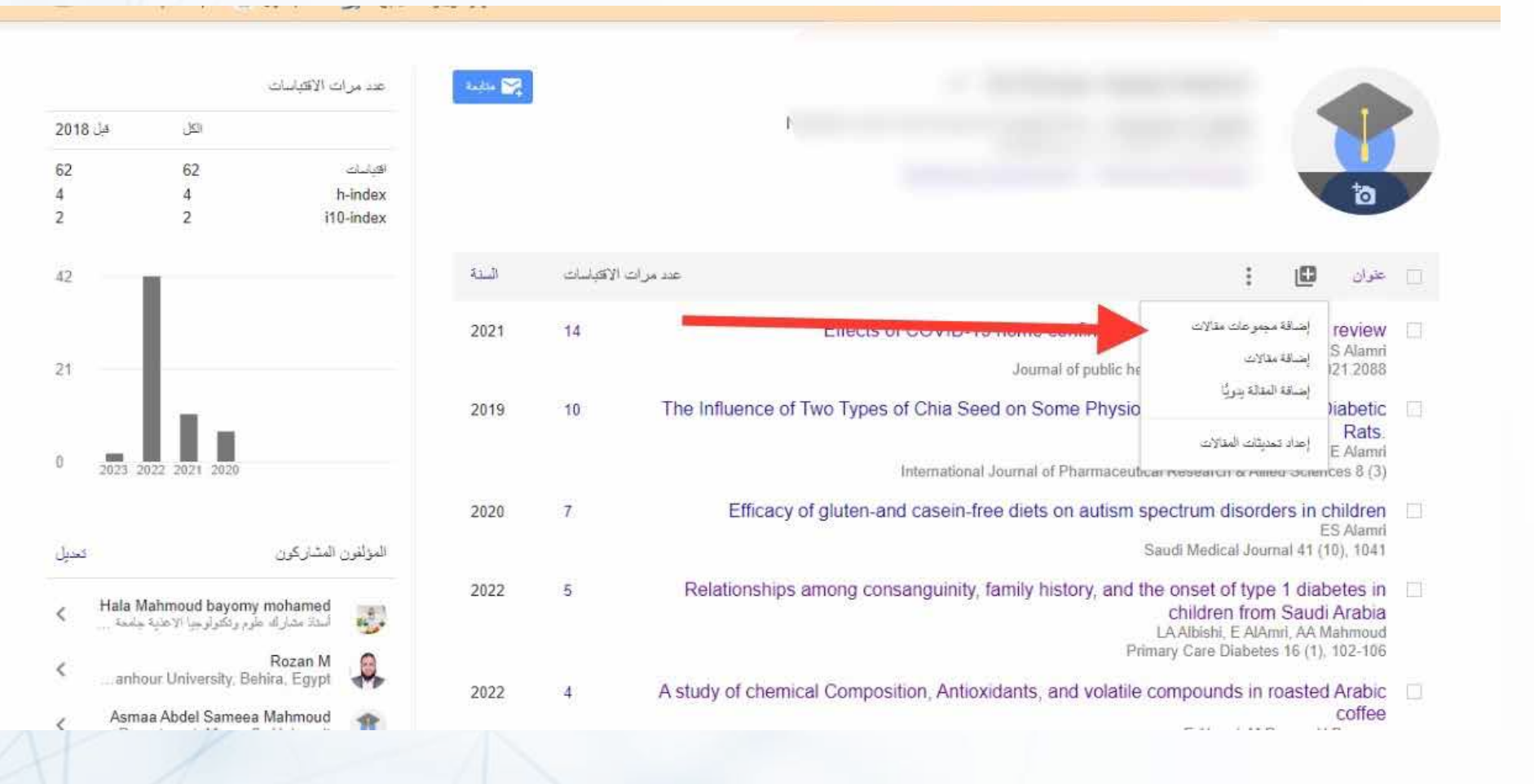

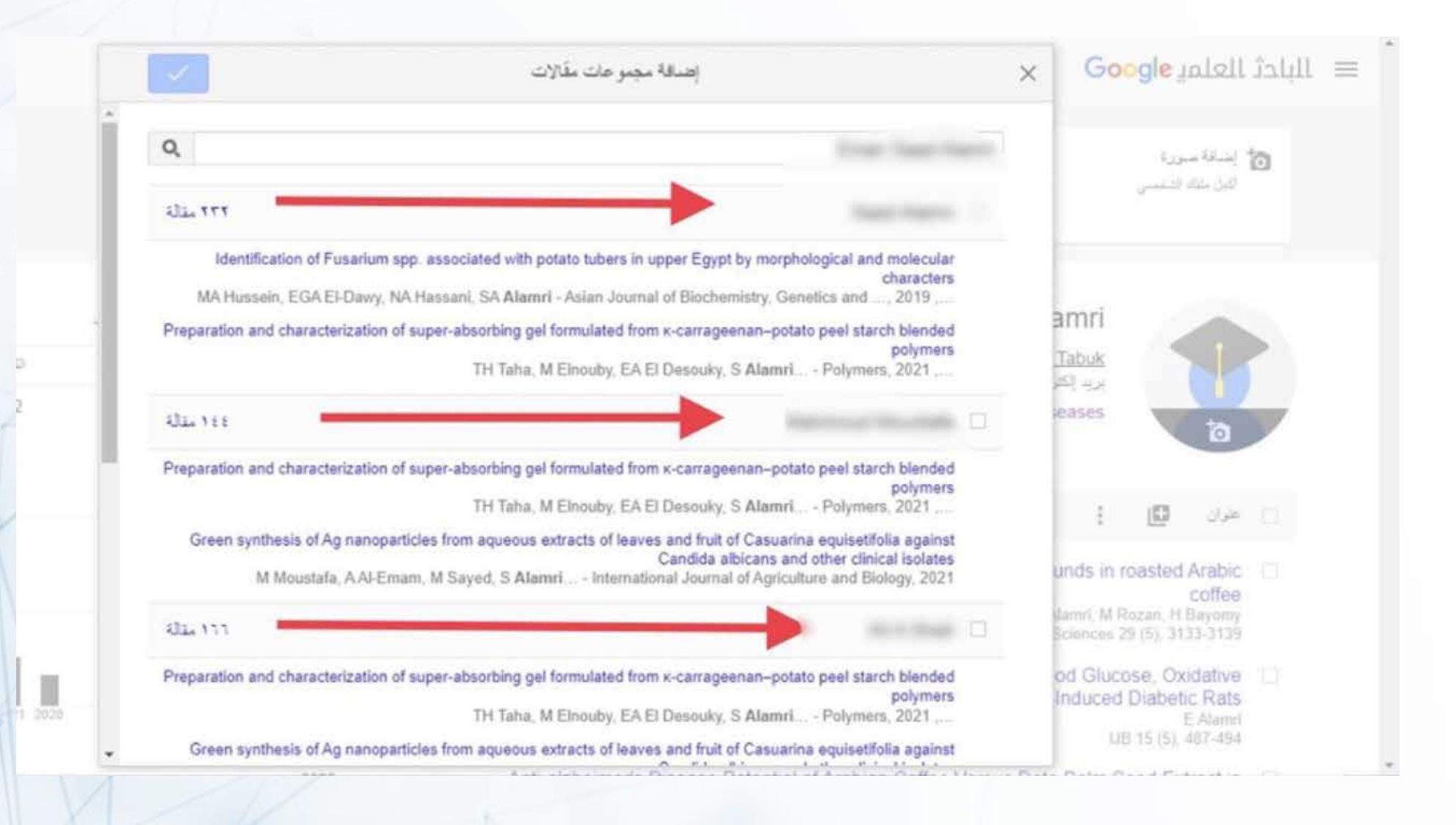

# **الطريقة الثانية: ً هي إضافة مقالات فردية يقترحها عليك الباحث العلمي أيضا**

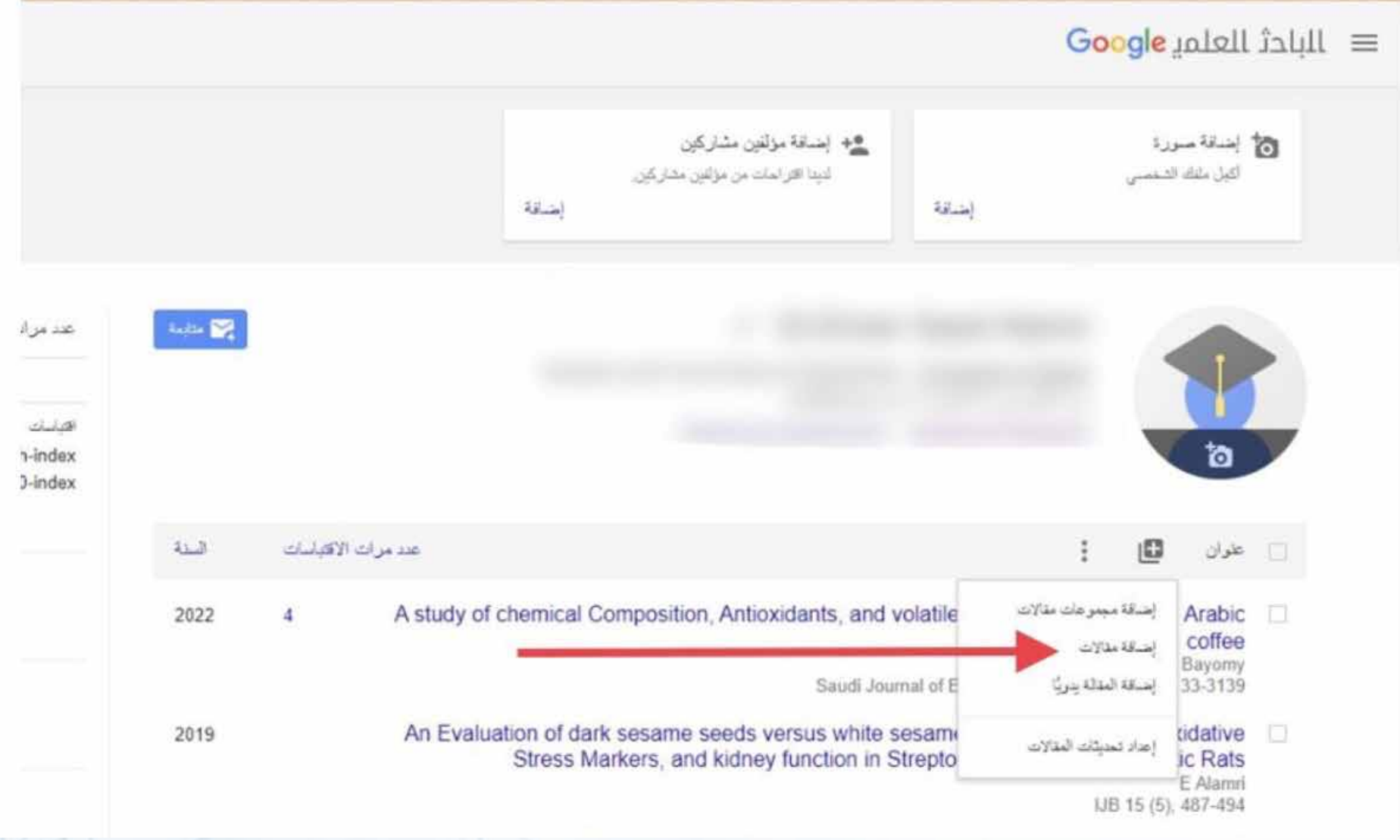

# **الطريقة الثالثة: هي إضافة الإنتاج العلمي يدويا**

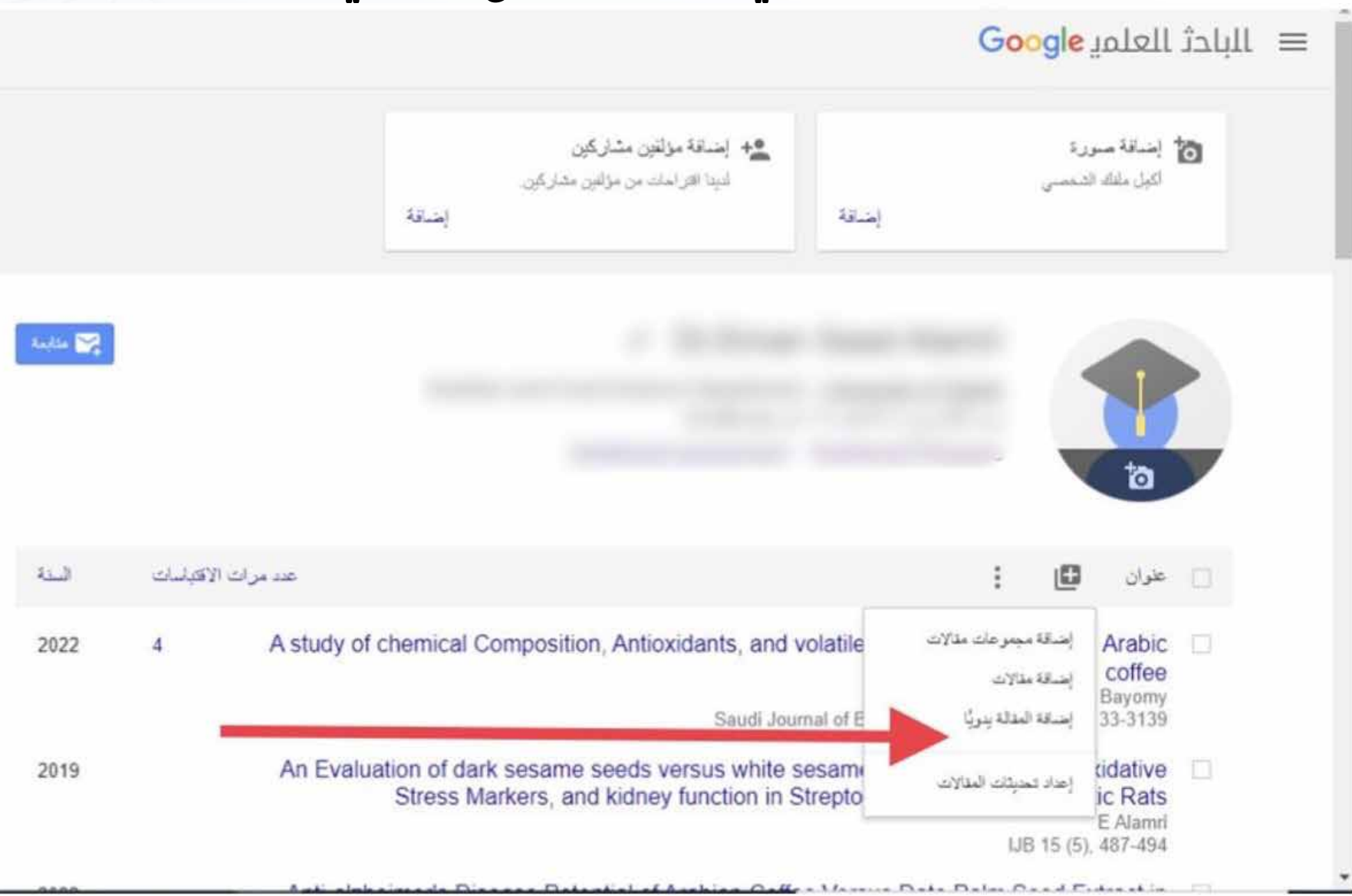

**عمادة البحث العلمي**

 $0.11$ 

#### **يتم اختيار نوع المنشور سواء مجلة , كتاب , رسالة جامعية وغيرها ثم يتم إدخال البيانات الخاصة بكل منشور**

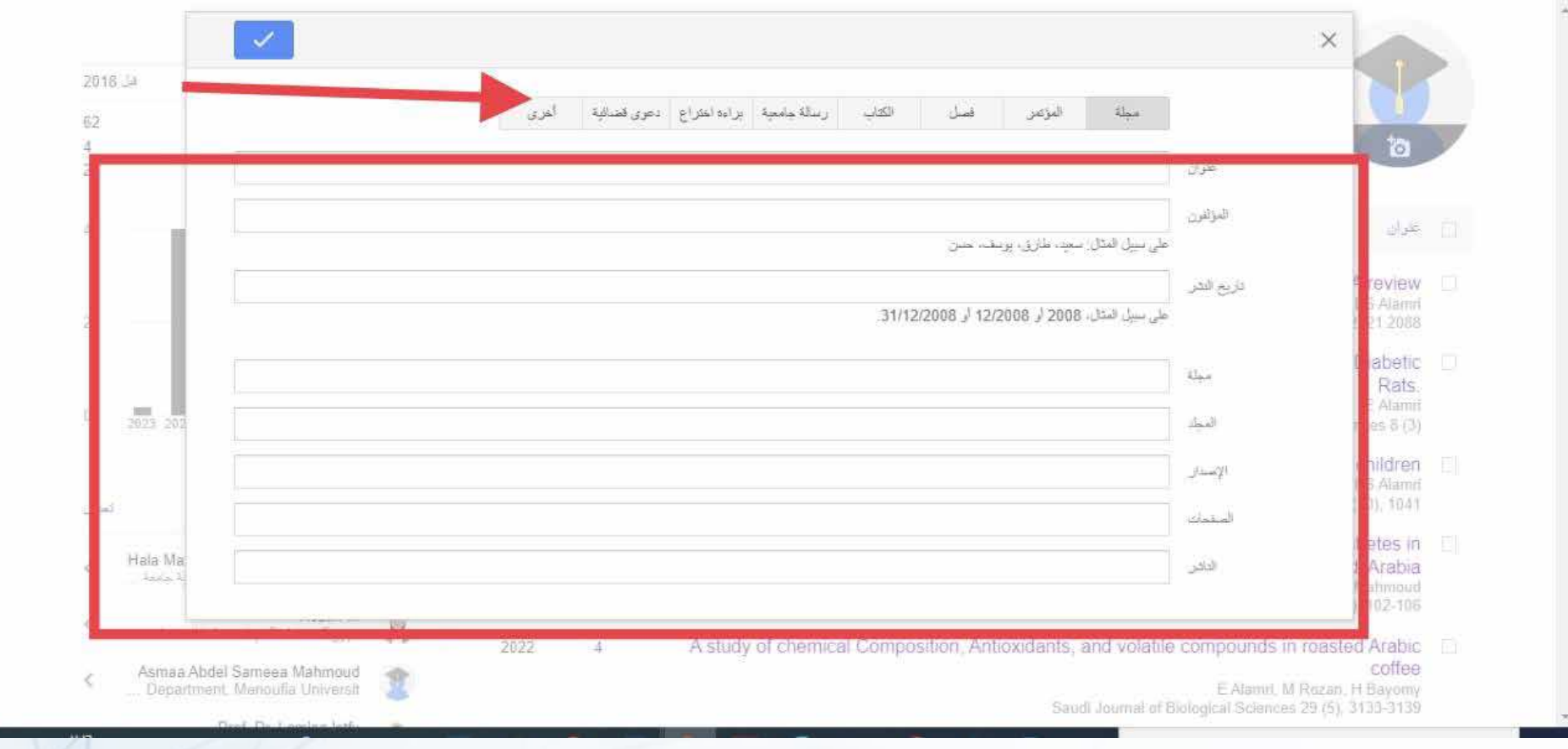

# **عند الانتهاء من اكمال ادخال بيانات المنشور يتم حفظها من خلال الضغط على زر الحفظ**

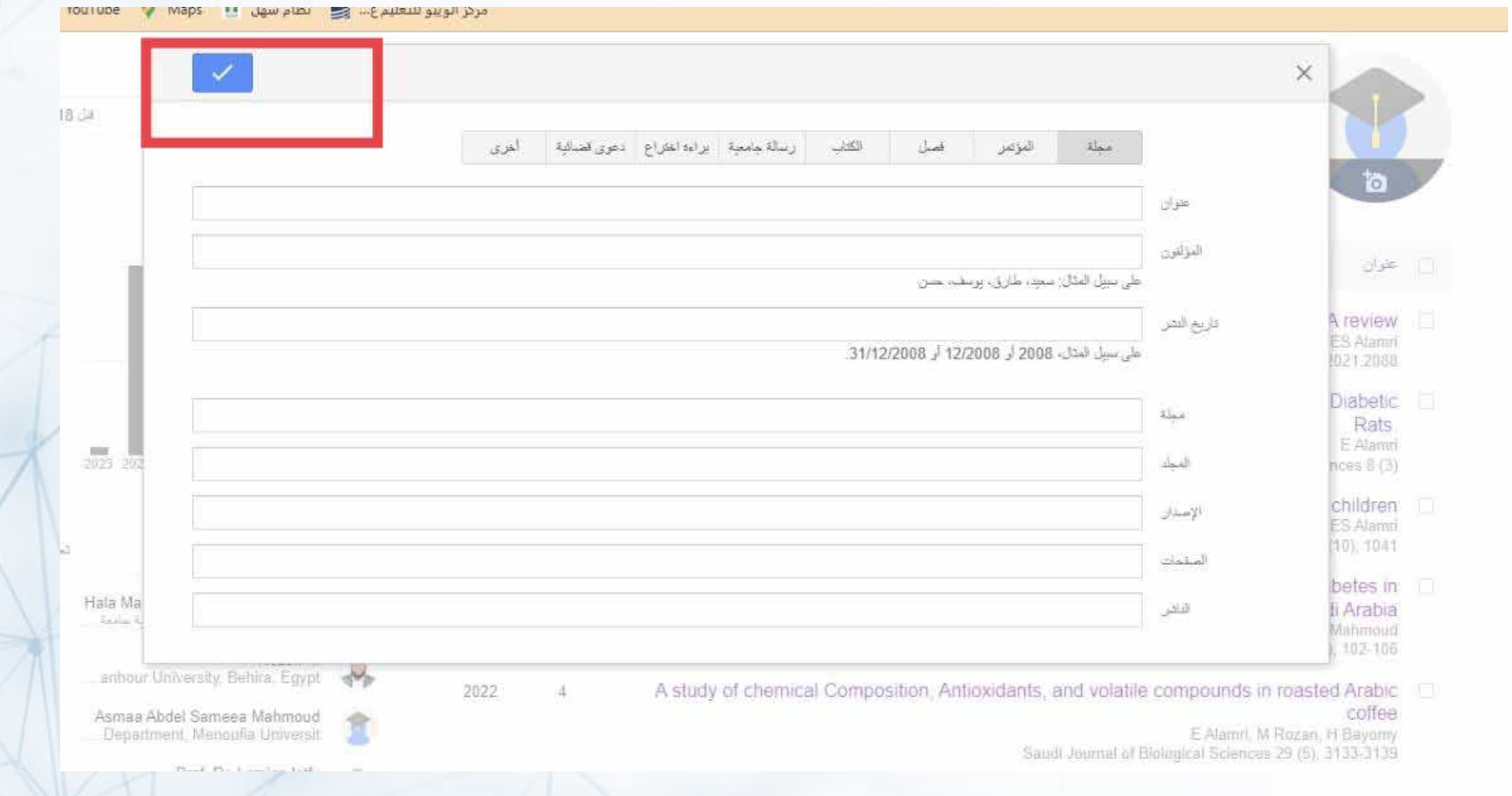

#### **عند ادخال بحث واحد لأكثر من مرة عن طريق الخطأ يمكن دمج هذه النسخ المختلفة كبحث واحد**

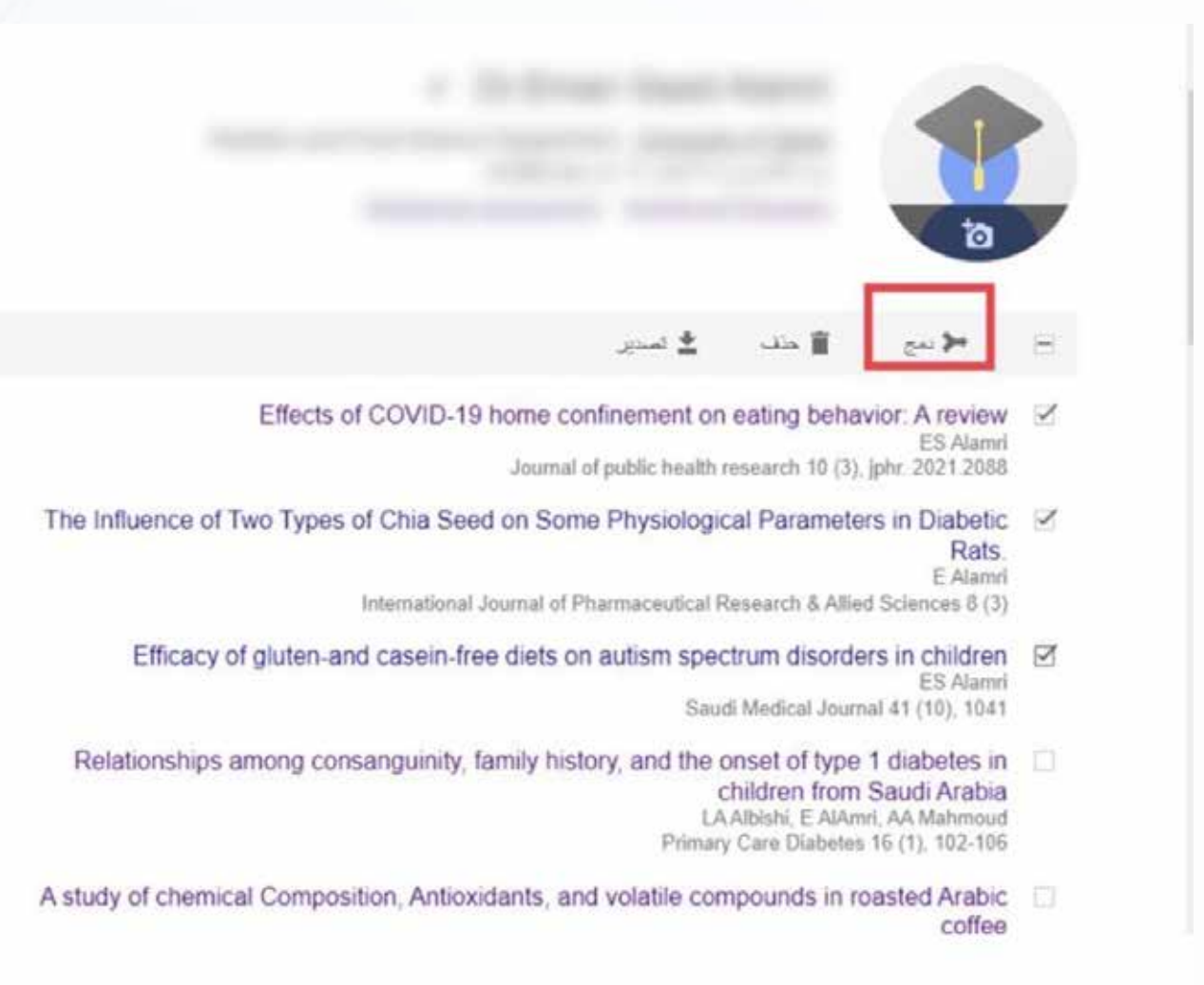

#### **بعد ذلك يتم تحديد النسخة الافضل من النسخ المكررة لتبقى في الملف الشخصي**

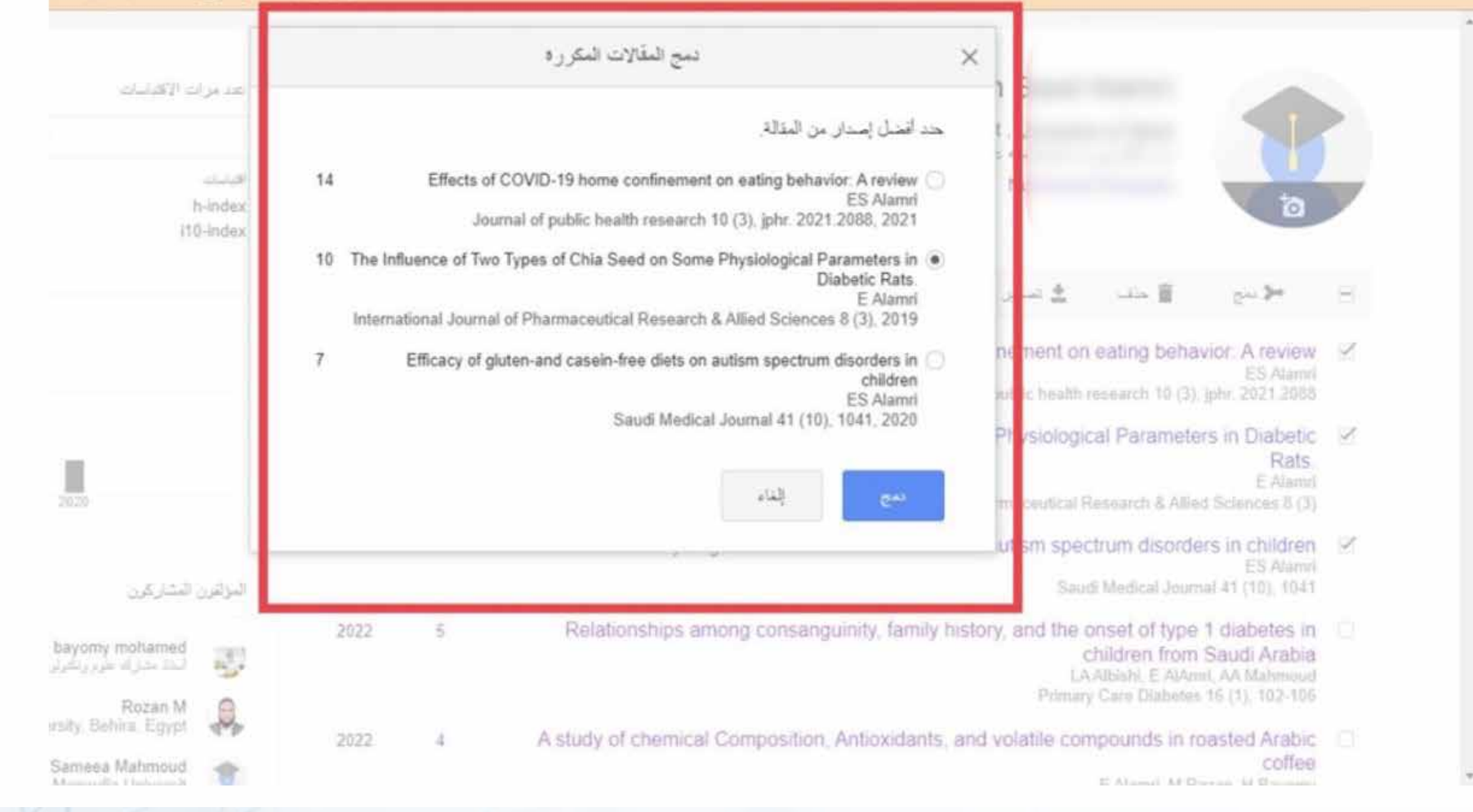

# **لحذف إنتاج علمي أو أكثر حدد البحث ثم انقر زر حذف**

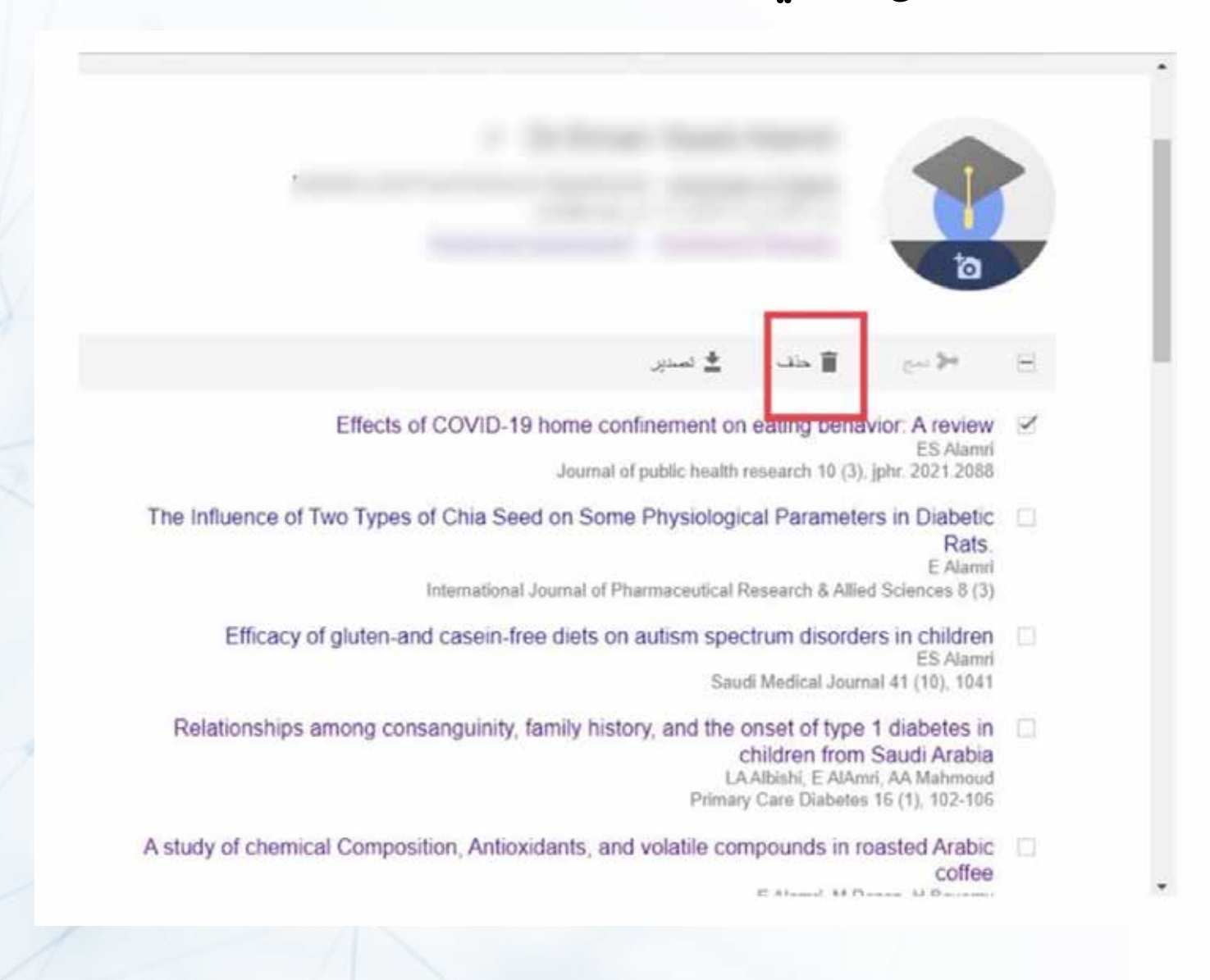

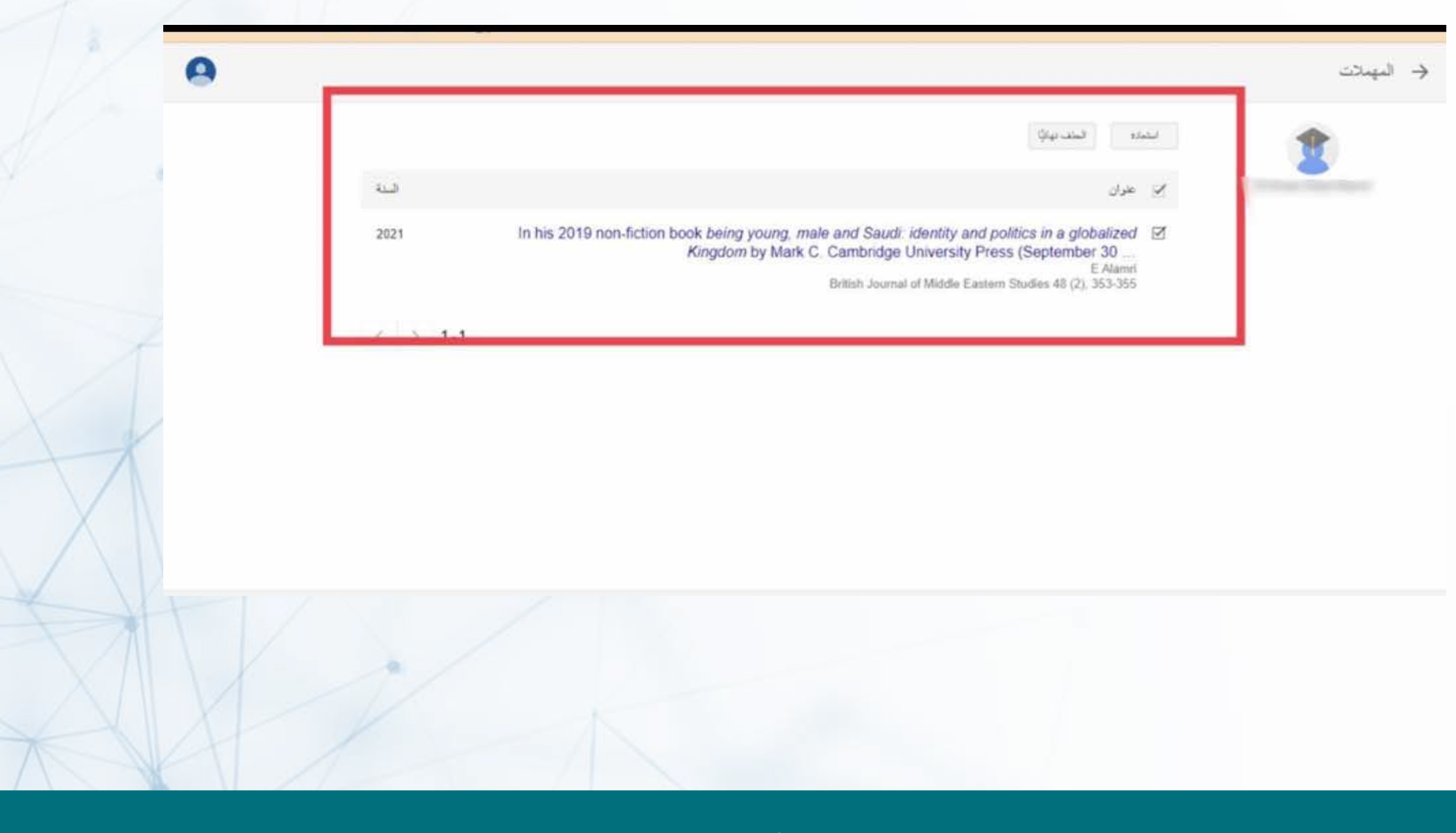

#### **لاستعراض الأبحاث المحذوفة و استرجاعها او حذفها نهائيا اختر المزيد ثم عرض المهملات**

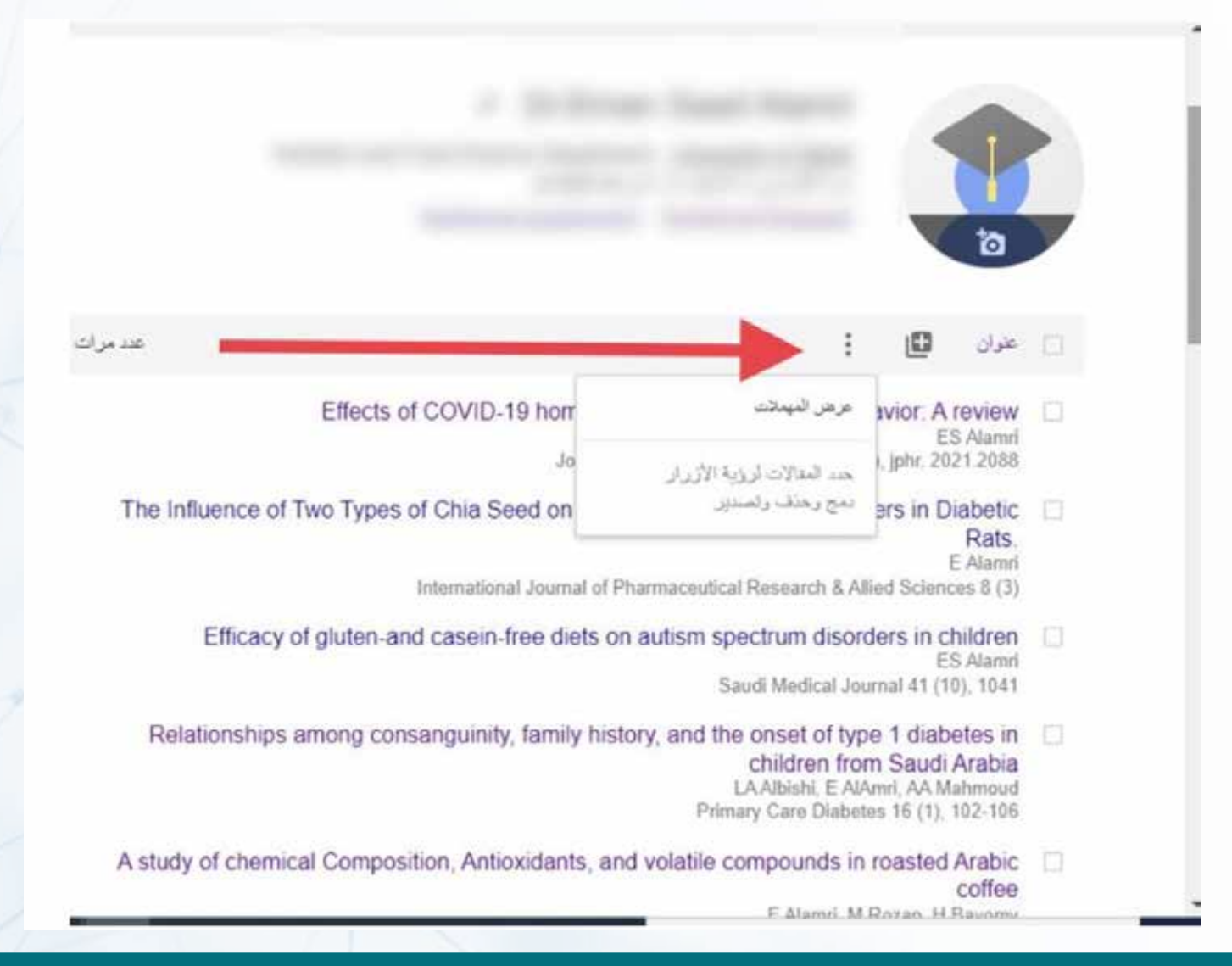

# **لإعادة تحديثات المقالات**

#### ≡ البادث العلمينGoogle

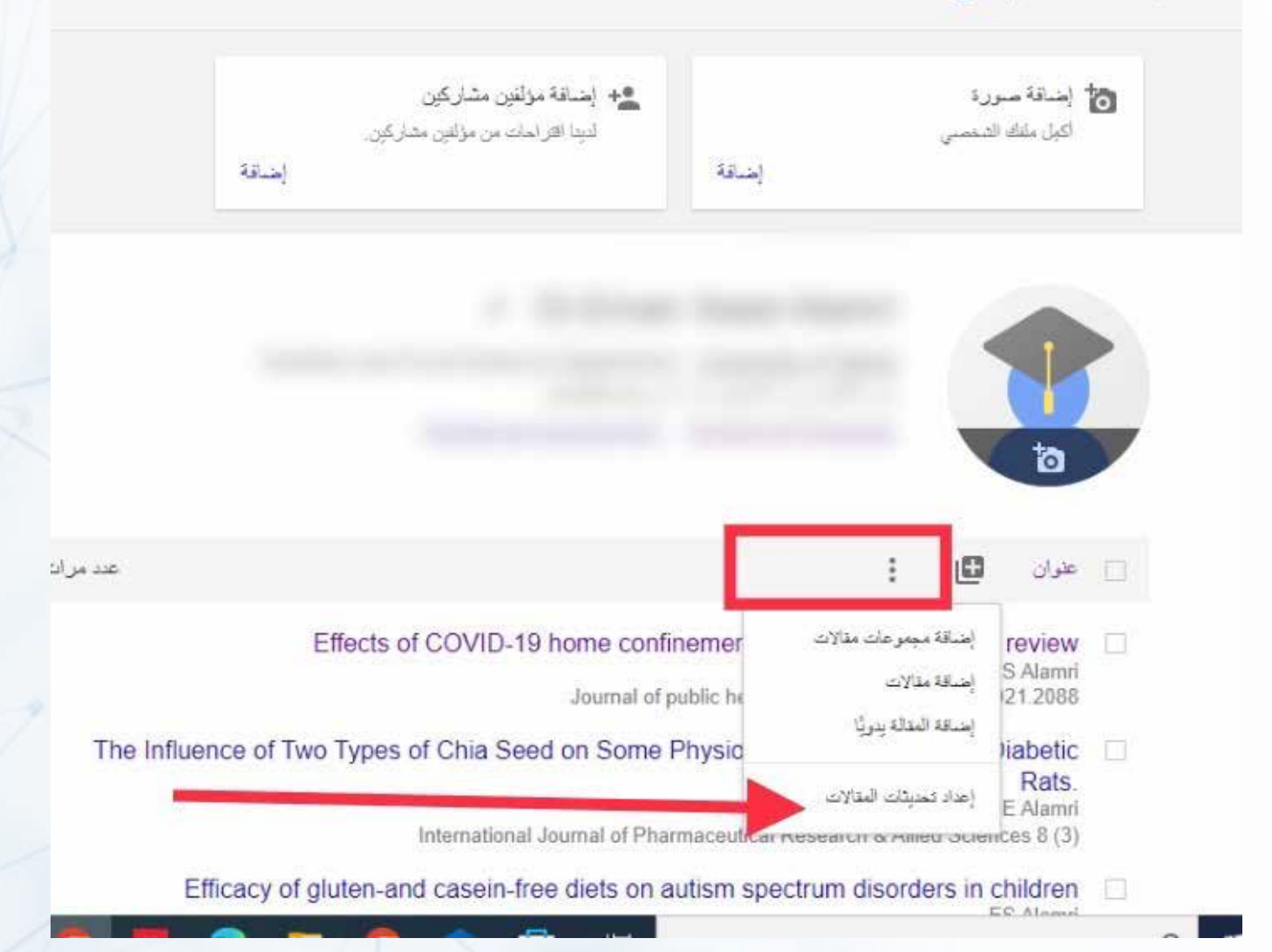

# **يمكن إضافة ,وتعديل قائمة المؤلفين المشاركين في الإنتاج العلمي للباحث**

هد مرات الافتاعات  $-23.28$ 眉 التا تطولان ES Alamn Saudi Medical Journal 41 (10), 1041 تخلل 2022 Relationships among consanguinity, family history, and the onset of type 1 diabetes in children from Saudi Arabia LA Albishi E AlAmri, AA Mahmoud Primary Care Diabetes 16 (1), 102-106 2022 A study of chemical Composition, Antioxidants, and volatile compounds in roasted Arabic coffee E Alamri, M Rozan, H Bayomy Saudi Journal of Biological Sciences 29 (5), 3133-3139 2022 Technological and nutritional properties of instant noodles enriched with chickpea or lentil Ð flour H Bayony, E Alamn Journal of King Saud University-Science 34 (3), 101833 Family meal associated with better dietary quality during adolescence 2020 SA Eman Medical Science 24 (102), 786-792  $\Box$ Maximizing Leaves, Inflorescences, and Chemical Composition Production of Moringa 2022 oleifera Trees under Calcareous Soil Conditions AKG Atteva, AN Albalawi, HM Bayomy, ES Alamri, EAE Genaldy Plants 11 (2) 234 Evaluation of the quality of protein in chia seeds 10 2020 E Alamn Proceedings of the Nutrition Society 79 (OCE3) 2020 Snacking patterns in relation to waist circumference and body mass index in female Saudi undergraduate students

**MARK** 

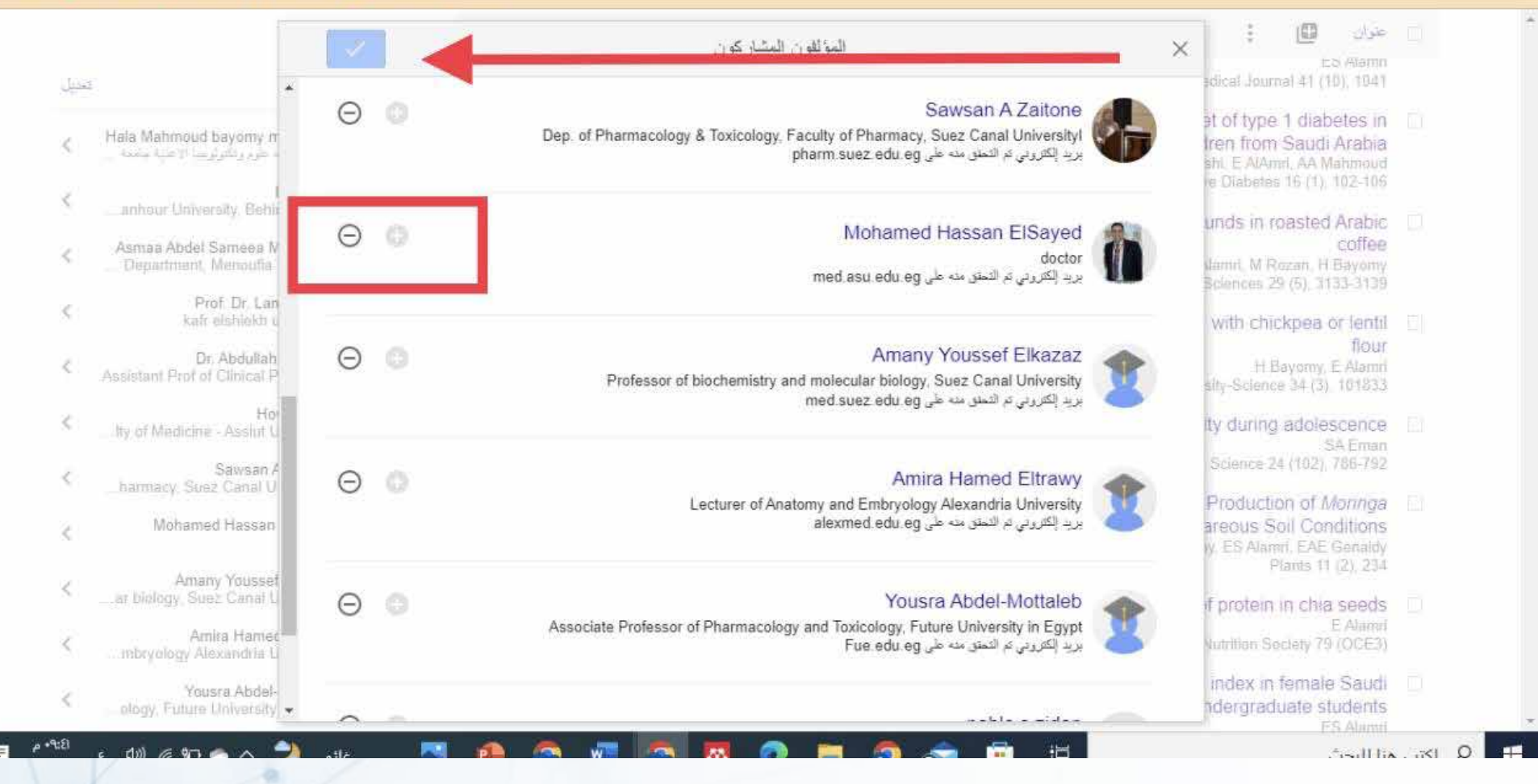

# **لمتابعة اخر التحديثات عن حسابك الشخصي عن طريق بريد إلكتروني**

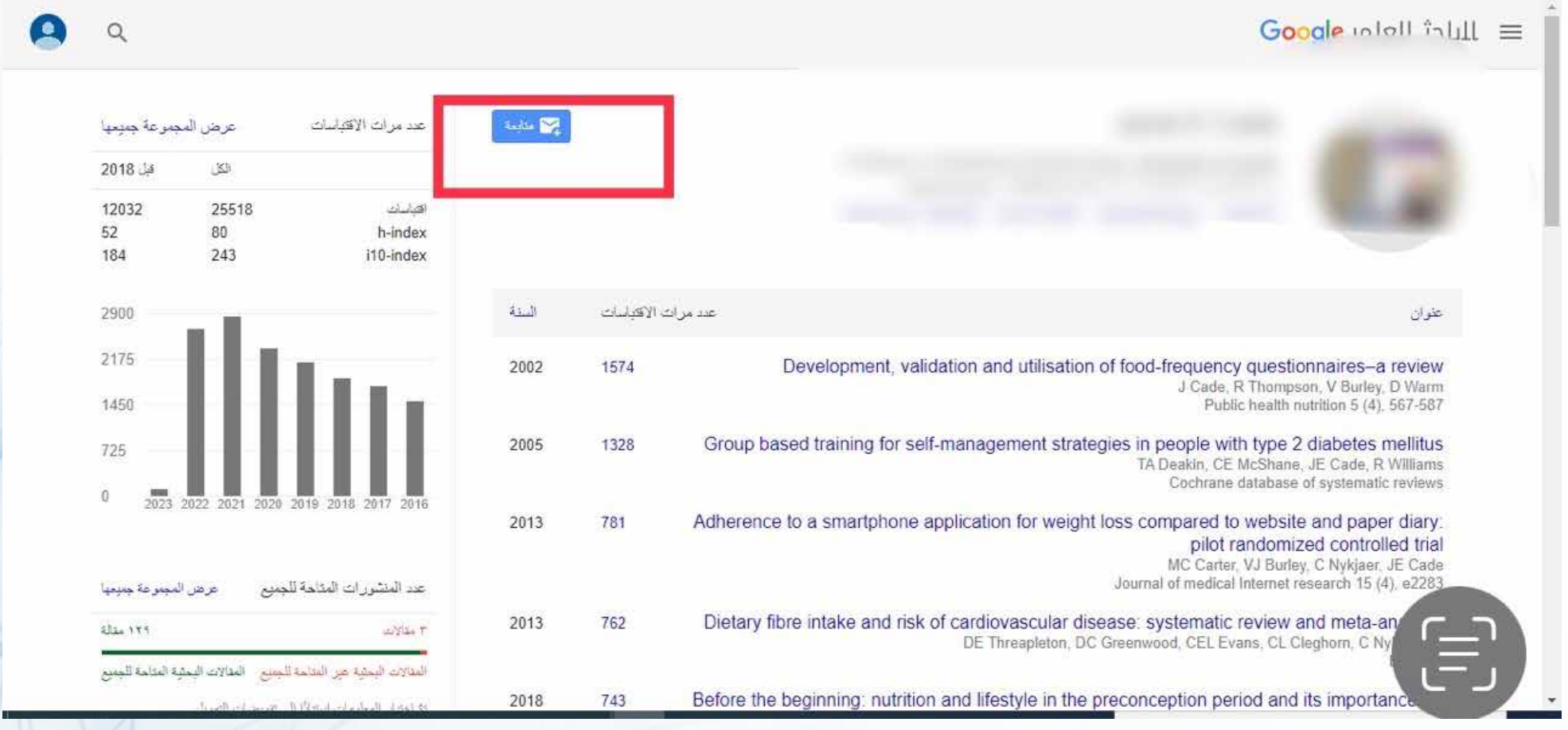

# **يتم اختيار المطلوب كما هو موضح**

Google Jalall înlul = چو استه مولین مشارکین والمج إضافة منورة الكبل ملتك الشنفسي غيبا افراخات س مولس معاركين **SELL**  $\overline{\mathcal{M}_{\text{min}}(t)}$ متابعة  $\bar{\mathbf{x}}$ مح المثلات الجنيدة في ملفي الشخصيي  $\frac{1}{\sqrt{2}}$ حج الاقتباسات الجنيدة من مقالاتي // مقالات جنيده ذات صلة بيمثي J.al عوان البريد الإلكتروني لظّي التحيثات dex 6 dex  $\begin{bmatrix} 0 \\ 0 \end{bmatrix}$ ا عنوان Ŧ. pme confinement on eating behavior. A review [7] ES Alamn Journal of public health research 10 (3), jphr. 2021 2088

# **لمتابعة أحدث المقالات أو الاستشهادات لباحث آخر يتم الذهاب لصفحة الباحث والنقر على متابعة**

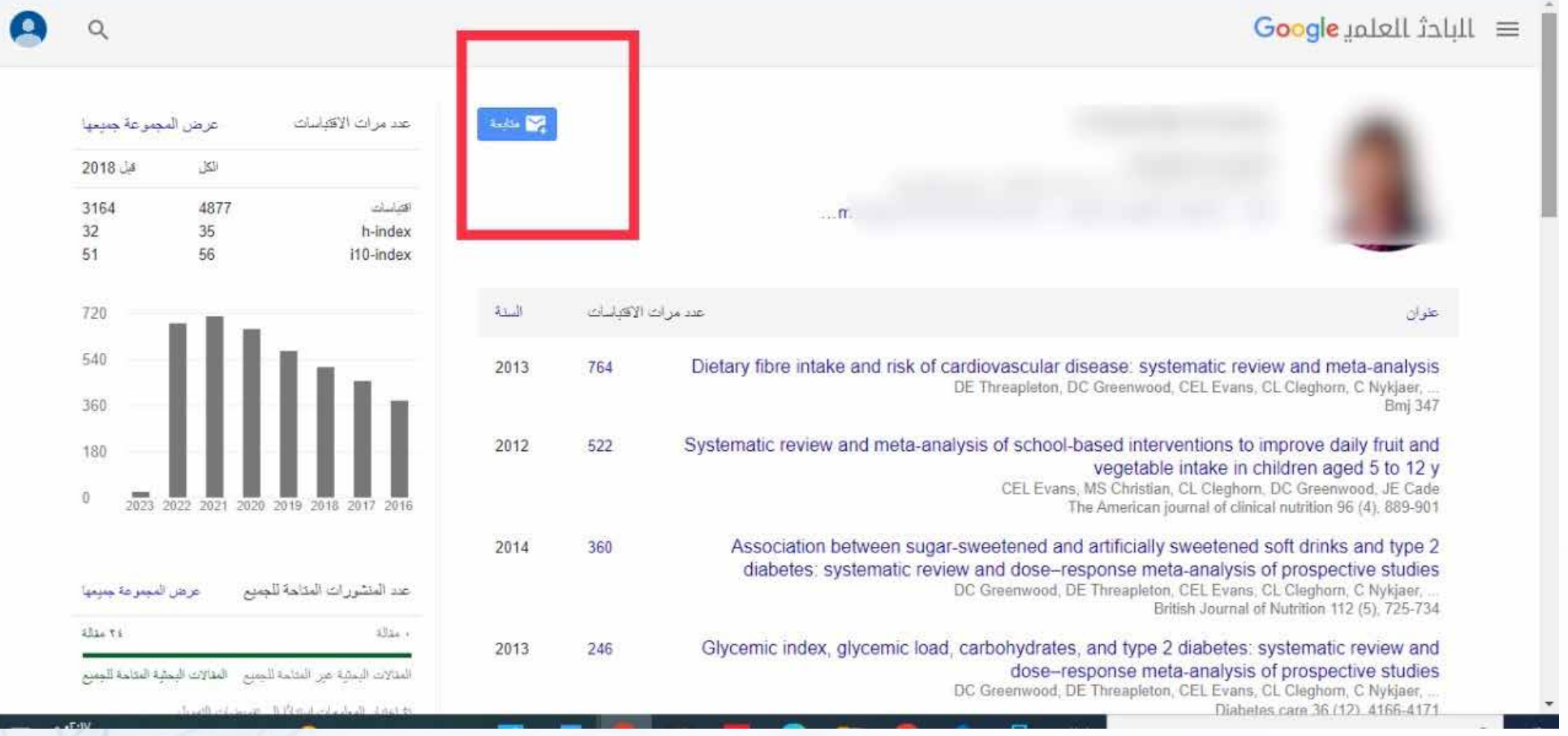

# **يتم بعد ذلك اختيار المطلوب**

مركز الويبو للتعليم ع... [1] نظام سهل Maps 11 نظام سهل Mi Gmail 1

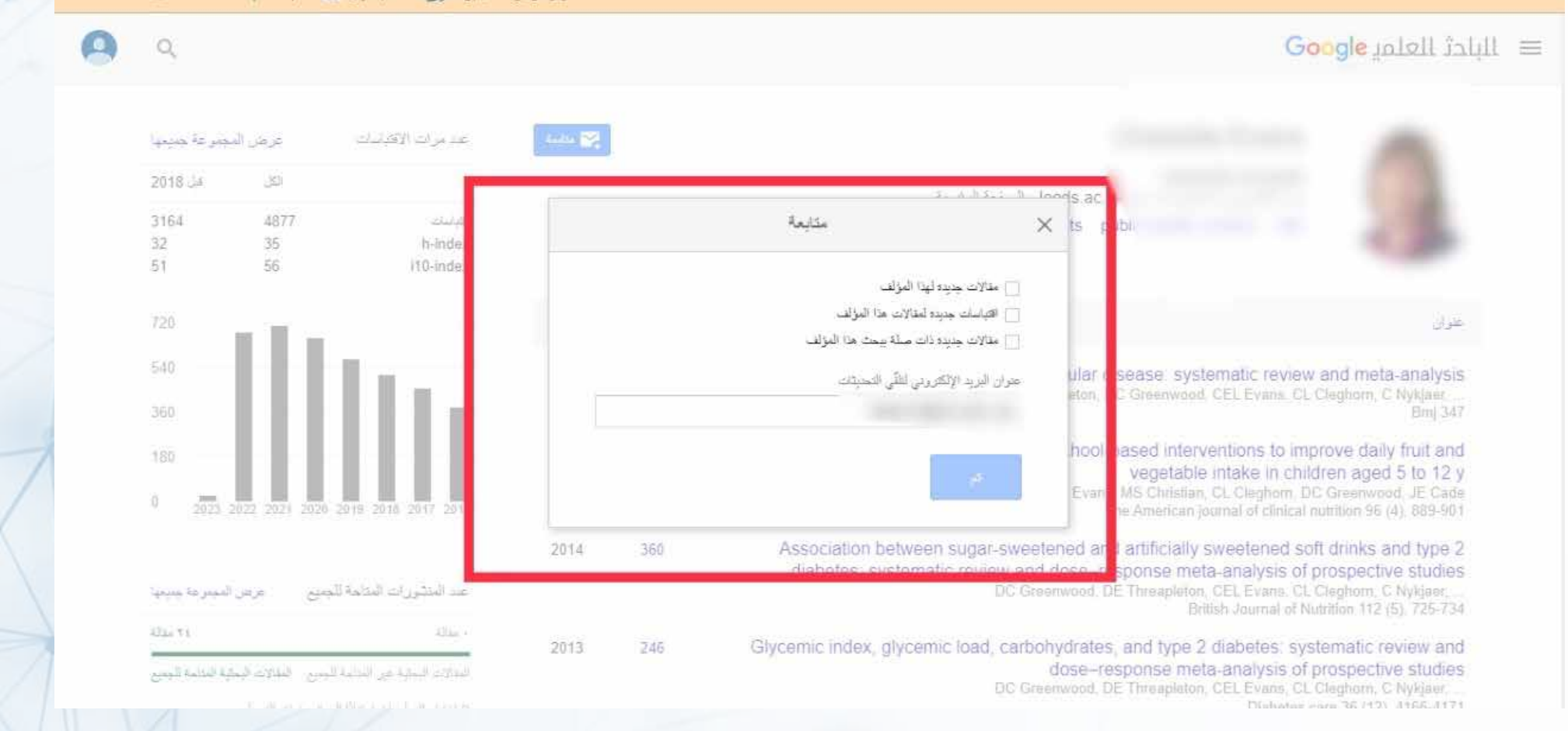

**عمادة البحث العلمي**

#### **لعمل أي تعديل على الملف الشخصي بعد انشاء الحساب يمكن الضغط على ايقونة التعديل(رمز قلم)**

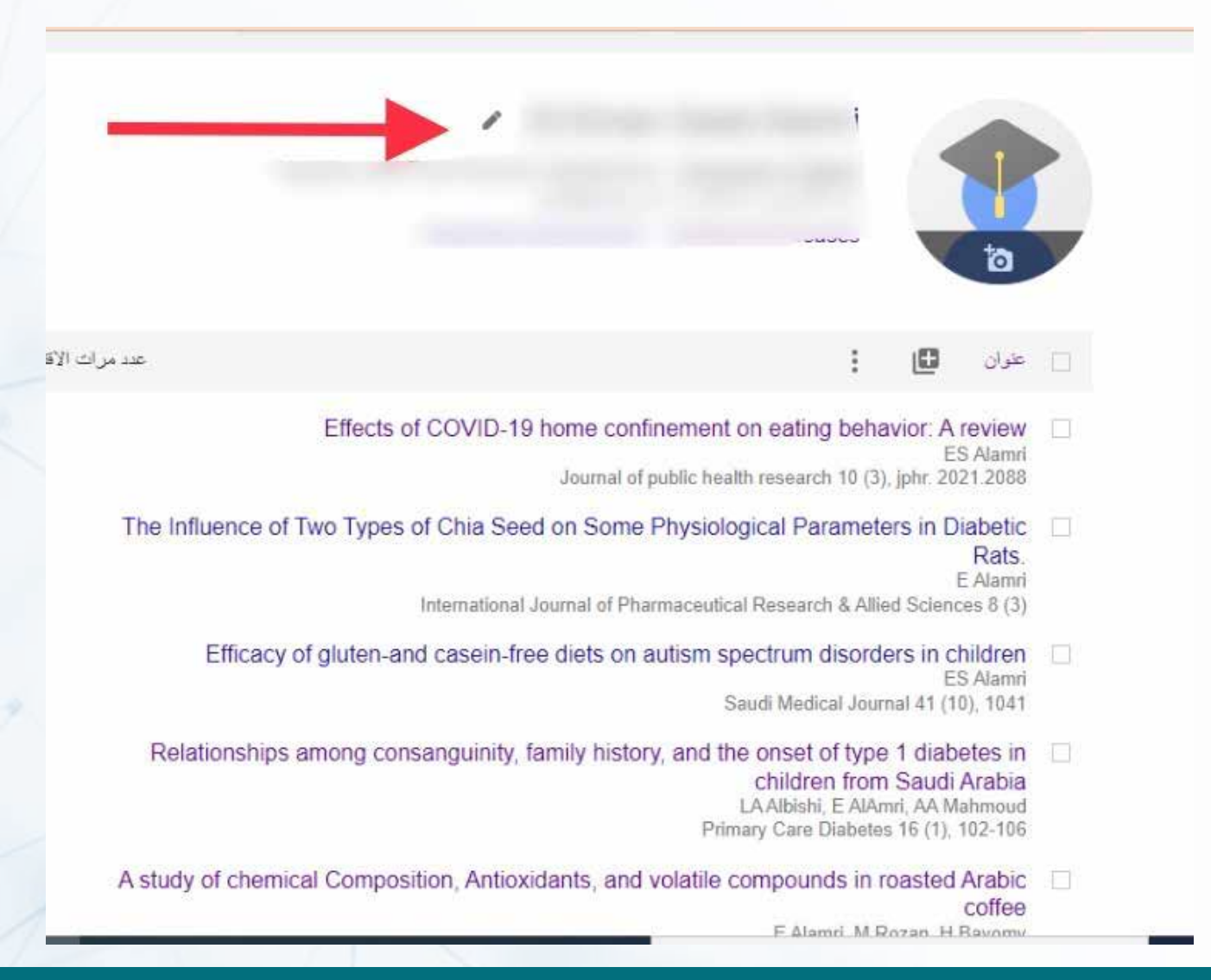

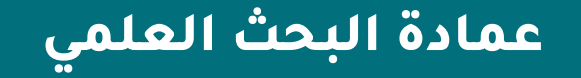

#### **للاطلاع على قائمة المقالات التي استشهدت بأحد أبحاثك يمكن النقر على عدد الاستشهادات الموجودة بجانب كل بحث وستظهر قائمة هذه الأبحاث**

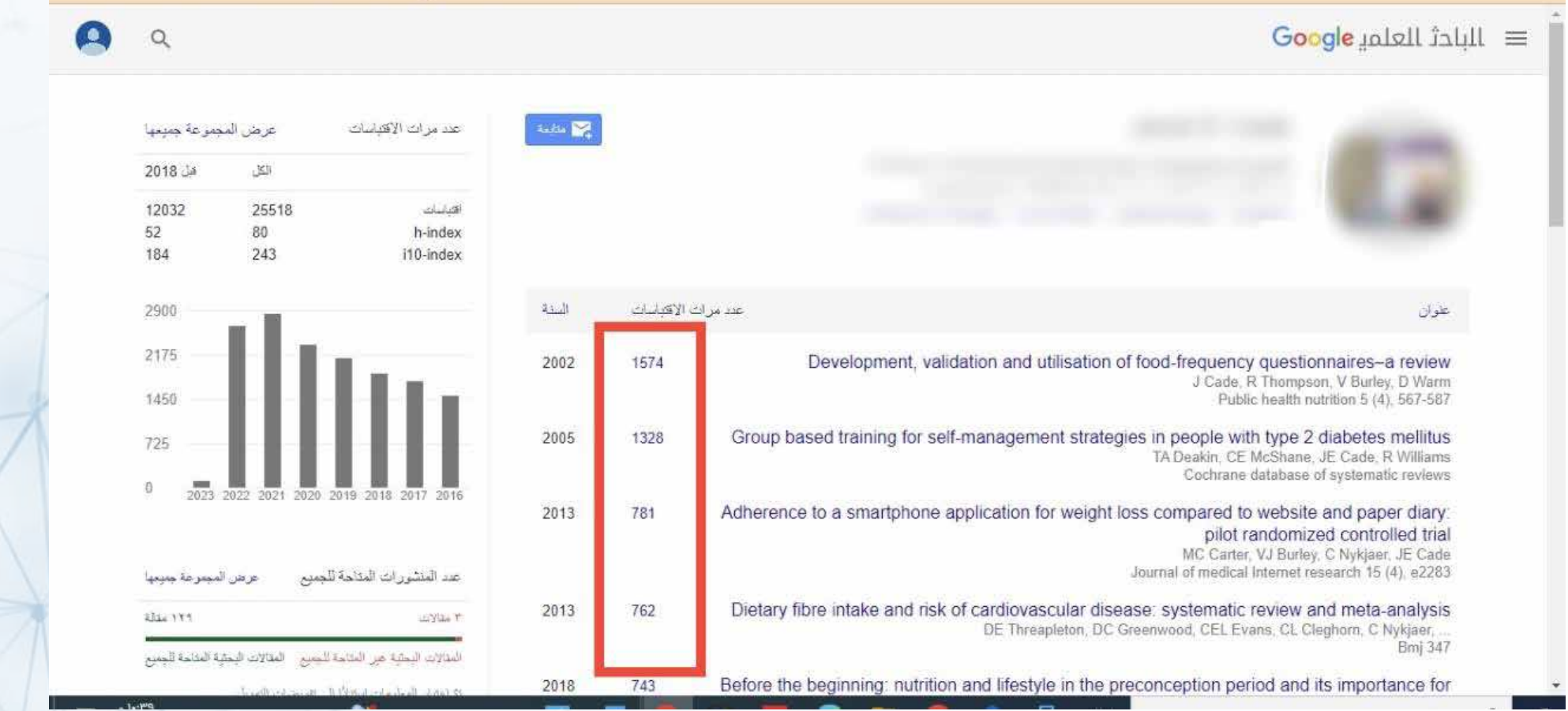

#### **يمكن إنشاء مكتبة خاصة بالباحث يتم فيها وضع الأبحاث ذات الصلة وكذلك يمكنك انشاء قائمة بالابحاث التي تم قراءتها**

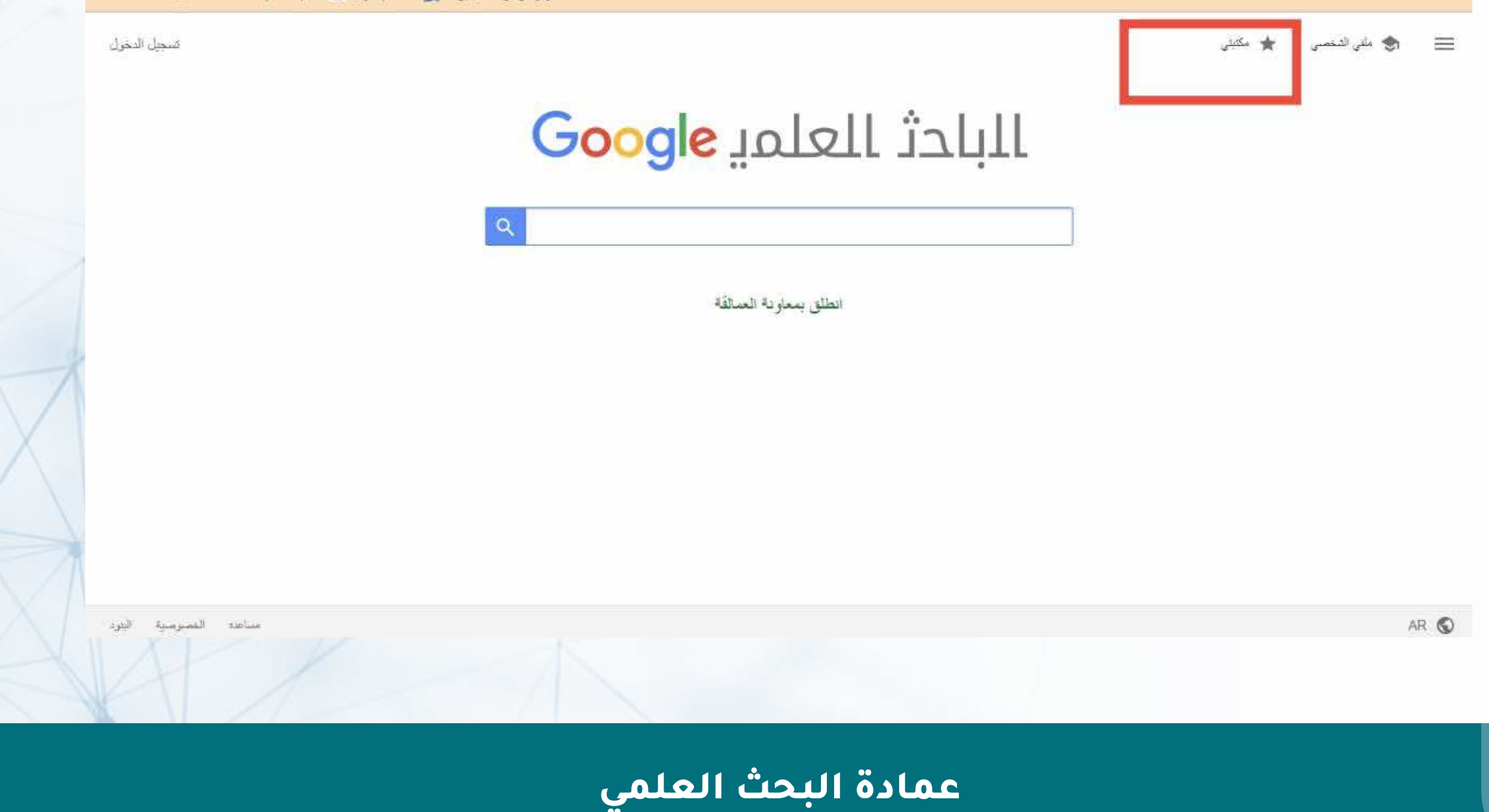